### **WHO Prequalification of Diagnostics Programme PUBLIC REPORT**

### **Product: Pima CD4 Test WHO reference number: PQDx 0099-032-00**

The Pima CD4 Test with product codes 260[1](#page-0-0)00100, 260100025 and 260300003 $^1$ , manufactured by Abbott Rapid Diagnostics Jena GmbH<sup>[2](#page-0-1)</sup>, Orlaweg 1, D-07743 Jena, Germany, CE-marked regulatory version, was accepted for the WHO list of prequalified diagnostics and was listed on 20 November 2012.

### **Summary of prequalification status for Pima CD4 Test:**

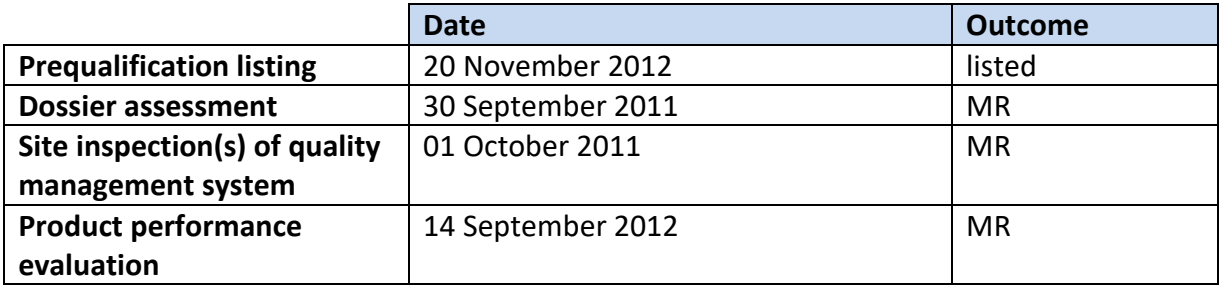

MR: Meets Requirements

#### **Report amendments and/or product changes**

This public report has since been amended. Amendments may have arisen because of changes to the prequalified product for which WHO has been notified and has undertaken a review. Amendments to the report are summarized in the following table, and details of each amendment are provided below.

|             | Version   Summary of amendment                                         | Date of report  |
|-------------|------------------------------------------------------------------------|-----------------|
|             |                                                                        | amendment       |
| $1.0 - 4.0$ | Correction of typographical errors and change of labelling.            | 08 April 2014   |
| 5.0         | Change of manufacturer name and address from Alere Technologies        | 13 October 2020 |
|             | GmbH, Loebstedter Str. 103-105, Jena 07749, Germany to Abbott Rapid    |                 |
|             | Diagnostics Jena GmbH, Orlaweg 1, D-07743 Jena, Germany.               |                 |
|             | Product labelling was revised accordingly, New multi-language IFU with |                 |
|             | updated warnings and precautions section was issued and list of        |                 |
|             | accessory items was updated.                                           |                 |

<span id="page-0-1"></span><span id="page-0-0"></span><sup>&</sup>lt;sup>1</sup> See page 3 for a list of components required to perform the assay.  $\frac{2}{3}$  manufacturer name and address from Alere Technologies GmbH, Loebstedter Str. 103-105, Jena 07749, Germany to Abbott Rapid Diagnostics Jena GmbH, Orlaweg 1, D-07743 Jena, Germany.

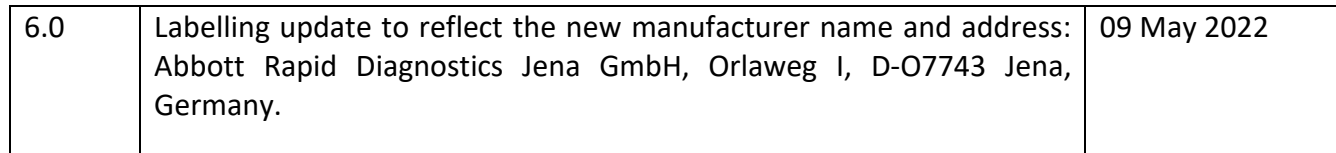

#### **Intended use**

According to the claim of intended use from Abbott Rapid Diagnostics Jena GmbH, "*Pima CD4 is an automated, image-based immune hematology test intended for the rapid in vitro quantitative measurement of CD3+/CD4+ T cells (T -helper cells) in capillary or venous whole blood. Pima CD4 determines the absolute count of CD3+/CD4+ cells and is intended to be used for the ongoing monitoring of absolute CD4 lymphocyte counts in patients with documented diagnosis of an immunodeficiency disease. The Pima CD4 test is intended for in vitro diagnostic use."*

#### **Assay description**

According to the claim of assay description from Abbott Rapid Diagnostics Jena GmbH, "*the Pima CD4 test comprises a disposable Pima CD4 test cartridge and the Pima Analyser, and enables the determination of absolute counts of T-helper cells in whole blood. This test may be used for near-patient testing.*

*The disposable Pima CD4 test cartridge is equipped with means to take up approximately 25 μL of sample and contains dried reagents needed to perform the test. The Pima CD4 test is performed within the Pima CD4 test cartridge and no part of the Pima Analyser has contact with the sample at anytime in the testing process. This minimises the risk of Analyser contamination and sample carry over between measurements.*

*After insertion of the Pima CD4 test cartridge into the analyser, peristaltic movement first transports the sample into the incubation compartment where the sample interacts with specific antibodies labelled with two different fluorescent dyes emitting light at two different wavelengths (dye 1 and dye 2).*

*One antibody is an anti-human CD3 monoclonal antibody conjugated to dye 1. The second antibody is an anti-human CD4 monoclonal antibody conjugated to dye 2. After a defined incubation time, the stained sample is transferred into the detection channel of the cartridge. The Pima Analyser is equipped with miniaturized multicolour fluorescence imaging optics. Fluorescence signals are detected by an on-board camera and analysed using proprietary software algorithms on board an embedded computer. T-helper cells carry both CD3 and CD4 surface antigens and therefore emit light at wavelengths specific for both antibody-dye conjugates. This allows the specific differentiation of T-helper cells from other blood cell types carrying only one of the two surface antigens.*

*Results are displayed by the Pima Analyser as cells/μL. Results are also stored in an on-board archive and are assigned to a sample ID that has been entered into the Pima Analyser by the operator and the date/time the test was carried out. Data can be retrieved and down-loaded by the operator at any time after the test. An external Pima Printer can be attached via USB to the Pima Analyser to print test results."*

#### **Test kit contents**

- Disposable Pima CD4 cartridge, test kits containing 100 cartridges (260100100) or 25 cartridges (260100025)
- 1 Pima CD4 Cartridge guide

In order to perform the assay, the following components are required:

#### **Items required but not provided**

#### **Instrumentation**:

• Pima Analyser (260300003)

#### **Software**:

• The Pima Analyser has embedded software

#### **Components and consumables**

- volumetric or transfer capillaries for venous blood samples
- sterile lancets\* (for capillary blood samples)
- \* recommended:
- Safety-Lancet Super, Sarstedt, Germany
- Prolance Max flow, HTL STREFA, Poland

If other lancets are used, please refer to the specific instructions from the legal manufacturer.

- alcohol swabs
- dry swabs
- band aid

#### **Optional:**

- USB Printer (27040R007)
- Pima Analyser bag (260400001)
- Printer paper I (26040R009)
- Printer Paper II (26040R010)

### **Complete list of items:**

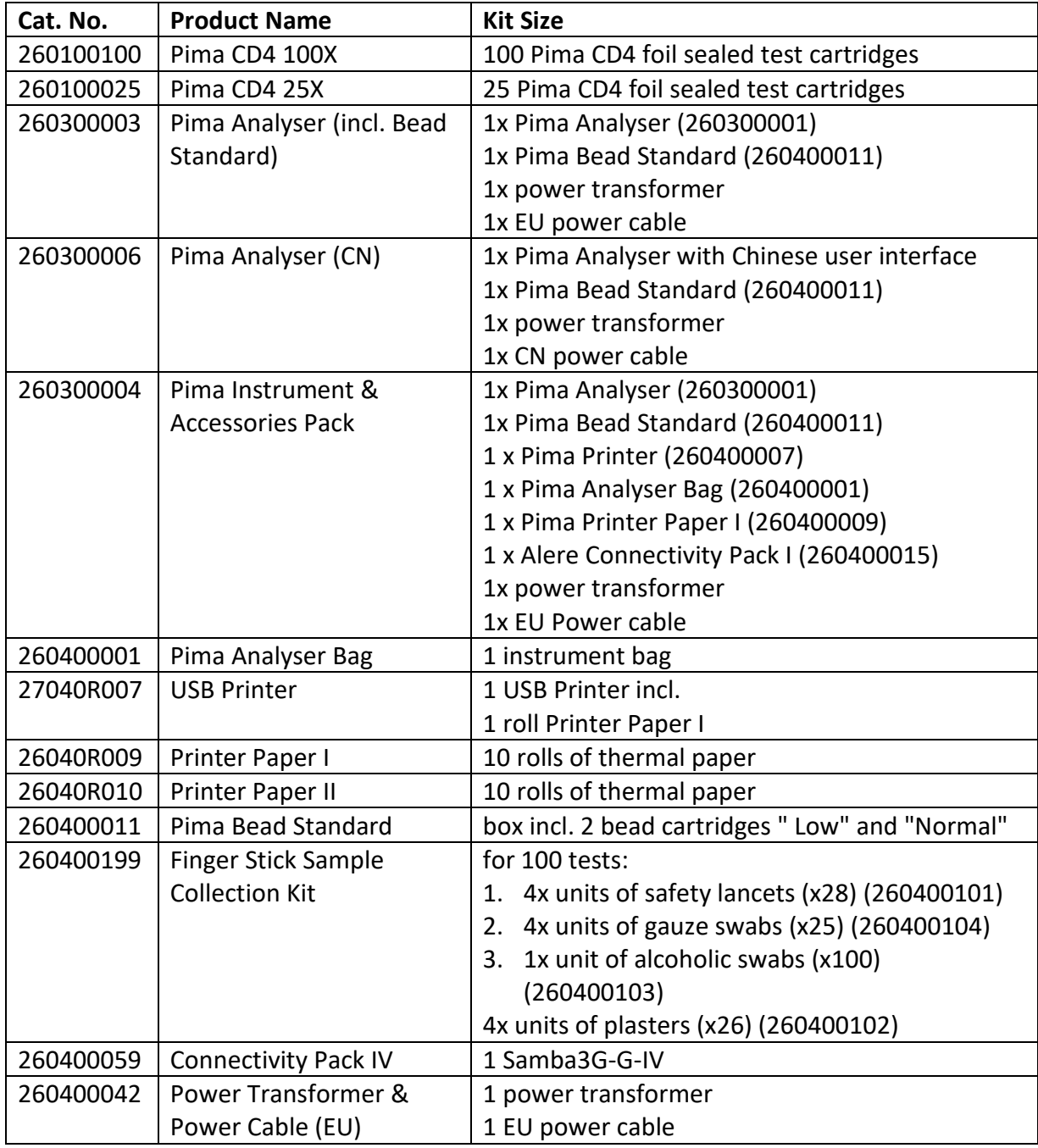

#### **Storage:**

The Pima CD4 cartridge should be stored at 2-30°C temperature range.

### **Shelf-life:**

The shelf life of the Pima CD4 cartridge is 18 months at 2-30°C temperature range.

#### **Prioritization for prequalification**

Abbott Rapid Diagnostics Jena GmbH submitted an application for prequalification of PimaCD4 Test. Based on the established eligibility WHO prioritization criteria, Pima CD4 Test was given priority for prequalification assessment.

#### **Dossier assessment**

Abbott Rapid Diagnostics Jena GmbH (Formerly called Alere Technologies GmbH) submitted a product dossier for Pima CD4 Test as per the Instructions for compilation of a product dossier. The information submitted in the product dossier was reviewed by WHO staff and external experts (assessors) appointed by WHO in accordance with the internal procedure on the screening and assessment of a product dossier. The product dossier screening and assessment findings met the requirements, a recommendation was made to accept the product dossier for Pima CD4 Test.

#### **Commitment for prequalification:**

The manufacturer committed to amend and submit additional documentation for shipping stability at high humidity and variable temperature. The commitment was closed.

#### **Manufacturing site inspection**

An onsite inspection of Abbott Rapid Diagnostics Jena GmbH located at Loebstedter Str. 103- 105, Thuringia, Jena, 07749 Germany was conducted between 16-18 July 2018. At the time of considering the product application for Prequalification, the Manufacturer of the product had a well-established quality management system and manufacturing practices in place that would support the manufacture of a product of consistent quality. Routine inspections of the Manufacturing site will be conducted with copies of the WHO Public Inspection Report (WHOPIR) published on the WHO Prequalification web page as per Resolution WHA57.14 of the World Health Assembly. Note that a WHOPIR reflects the information on the most current desk assessment performed at a manufacturing site for in vitro diagnostic products and gives a summary of the onsite inspection findings.

The manufacturer's responses to the nonconformities found at the time of the onsite inspection were accepted on 29 December 2018.

#### **Product performance evaluation**

The Pima system was evaluated in two WHO collaborating laboratories in Antwerp, Belgium and Dar es Salaam, Tanzania between April and September 2012. The evaluation was conducted using the WHO evaluation protocol which was also approved by in-country ethical review boards in Belgium and Tanzania. A total of 479 fresh blood samples were used to study failure rates, reproducibility (intra-laboratory variation, intra-assay variation and inter-assay) and agreement with the FACSCalibur as the reference method. Lastly ease to use was assessed. The acceptance criteria for reproducibility studies was that the assay should have a percentage coefficient of variation (%CV) of less than 15% for CD4+ T counts less than or equal to 200/µL and less than 10% for CD4 counts more than 200 cells/µL.

In laboratory 1, a total of 32/240 (13.3%) samples failed to run in the instruments while in laboratory B a total of 47/220 (21.4%) samples failed. In both laboratories, there were significant difference in the failure rates when capillary and venous samples were compared. While in laboratory 1 all but 2 failures occurred with capillary samples, in laboratory 2 almost 2/3 of failures occurred with venous samples. Notably, failure rates varied significantly with the operators and could account for the failure rates mentioned above. No detailed analysis was performed to distinguish whether failures operator and device induced. Intra-assay variation studies with samples less than 300 cells/ $\mu$ L showed mean %CV of 13.4% and 13.3% in laboratory 1 and laboratory 2 respectively. This variation includes inter-instrument variability since multiple instruments were used for the 10 repeats per sample. The mean interinstrument variability among the five Pima<sup>TM</sup> instruments was 4.6%. The mean inter-assay variability was 9.5%, and 7.7% for CD4 <200/µL and CD4 > 300/µL respectively in laboratory 1. In laboratory 2 the mean inter-assay variability was 12.0%, and 8.0% for CD4 < 200/µL and CD4 >  $300/\mu$ L respectively. Regarding agreement with the reference method and agreement between capillary and venous samples, the correlation coefficients were high with minimal bias in both laboratories.

#### **1. Labels**

#### **Pouch Label Pima CD4**

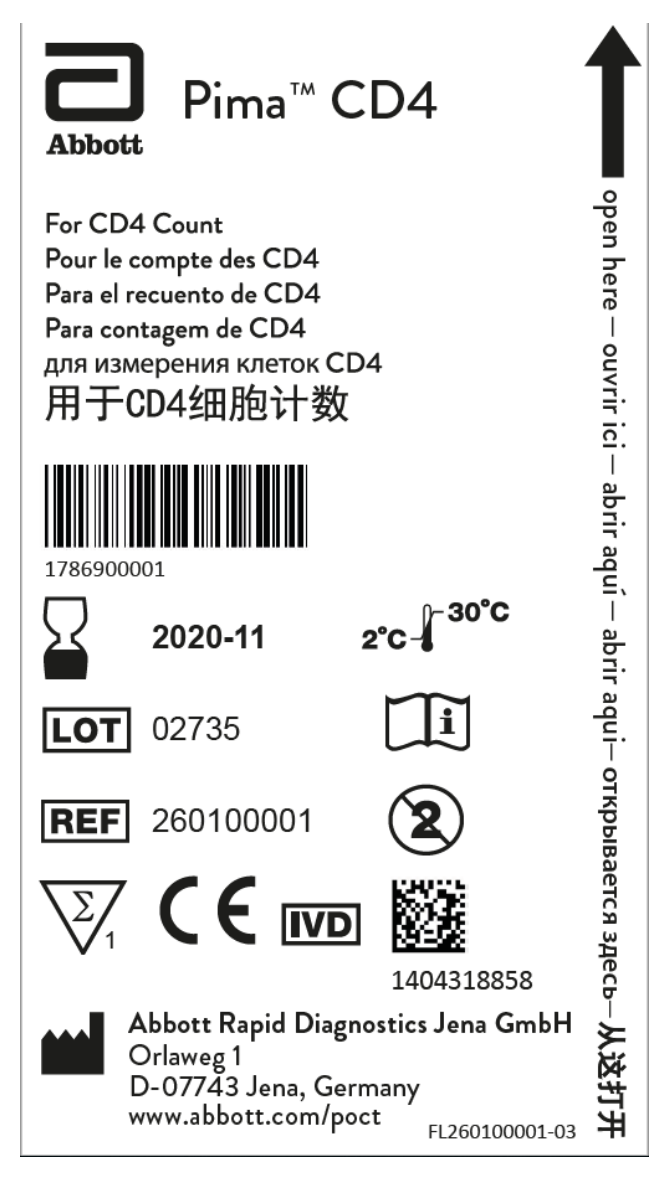

### **Box Label Pima CD4 100x**

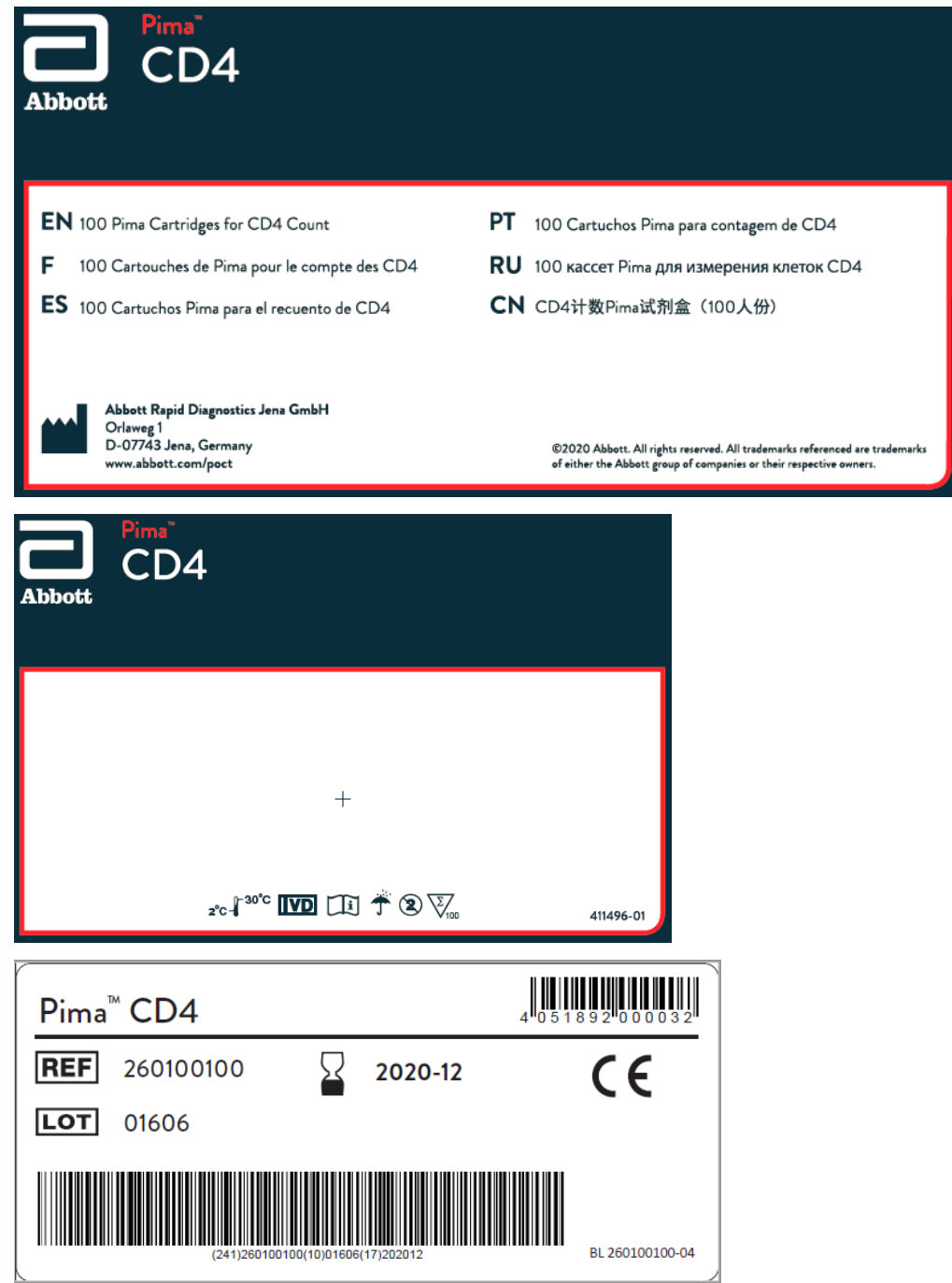

### **Box Label Pima CD4 25x**

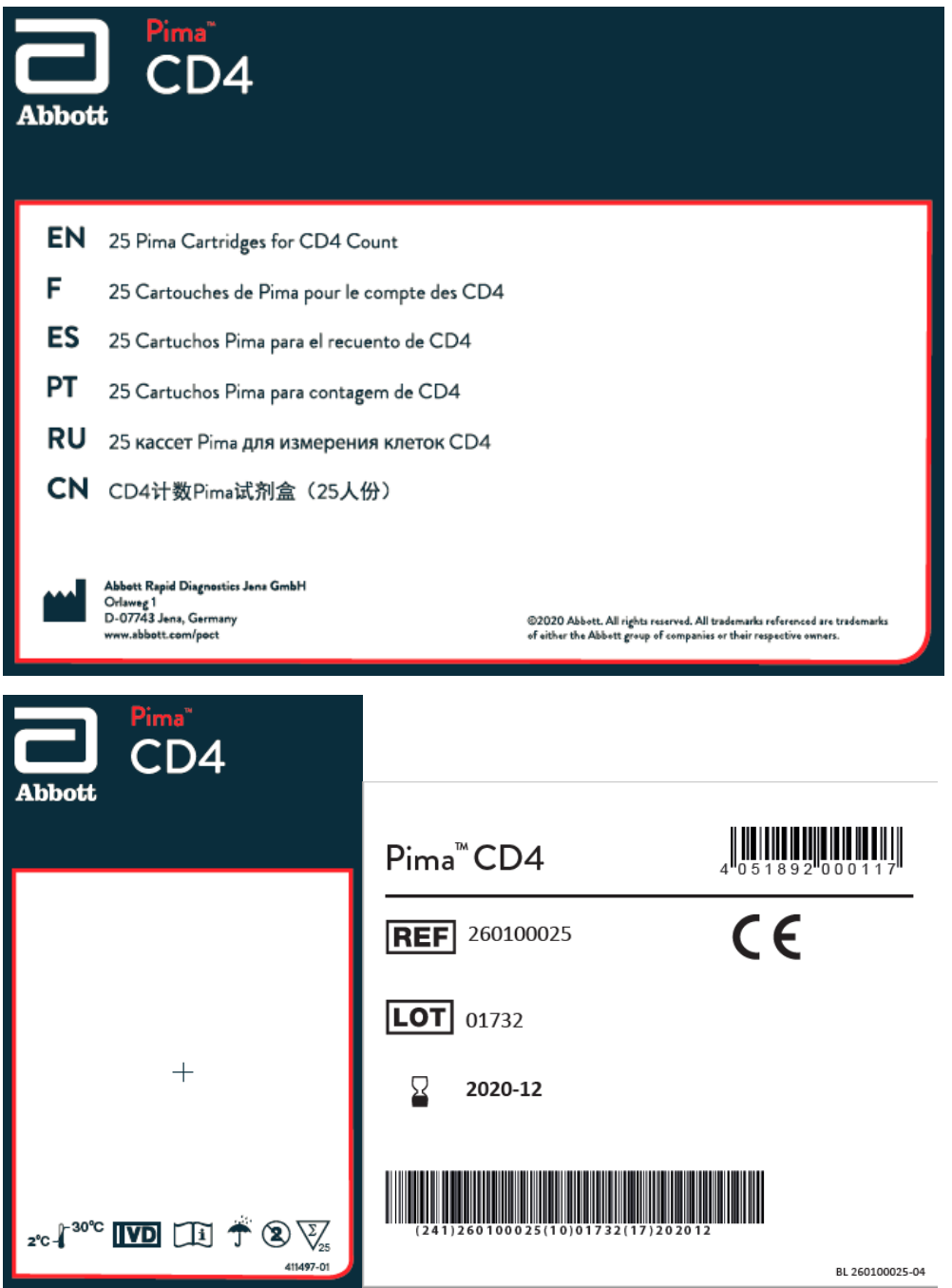

## **Box Label Finger Stick Sample Collection Kit**

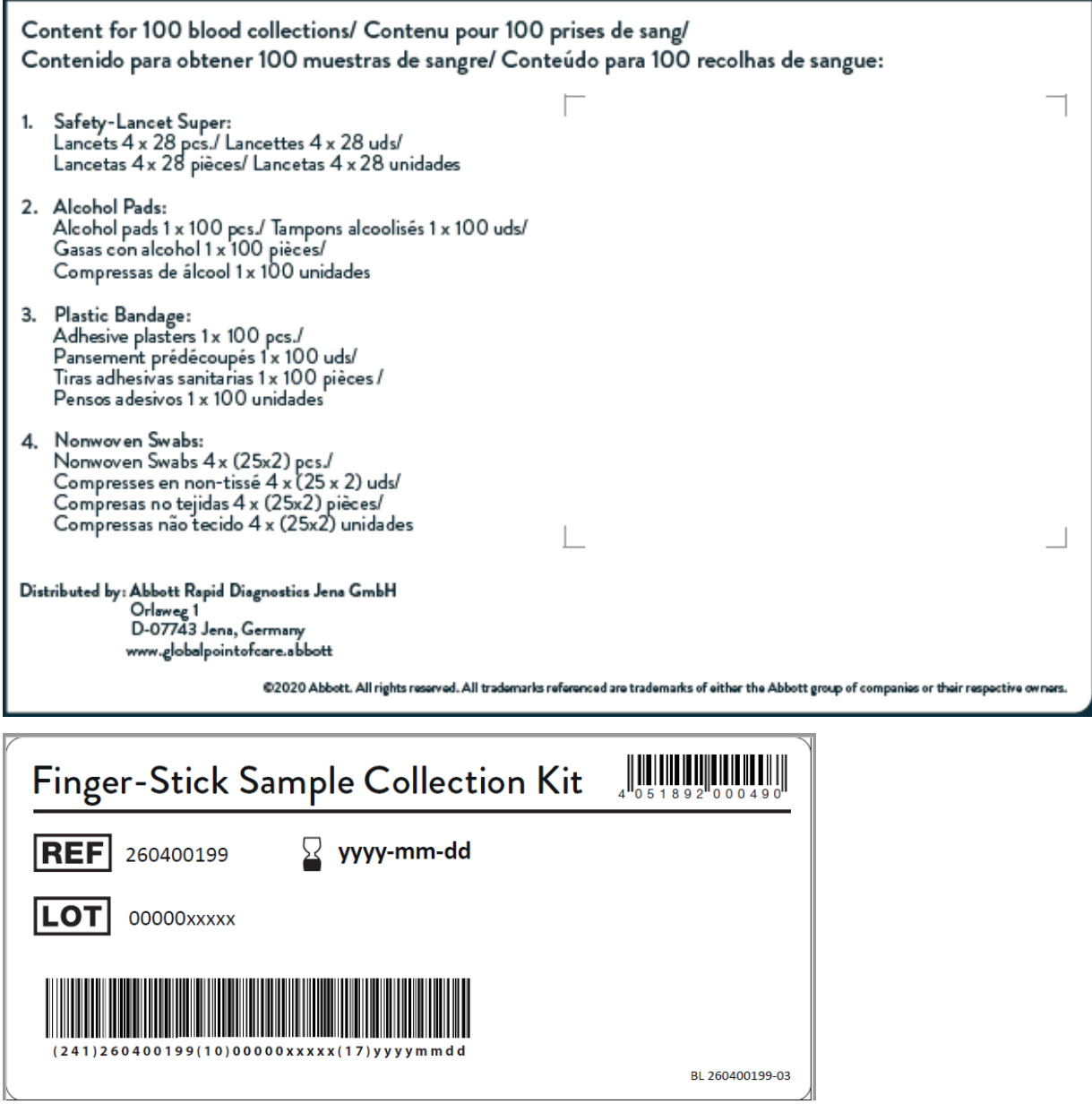

#### **Box Label Pima Bead Standard "Normal" and "Low"**

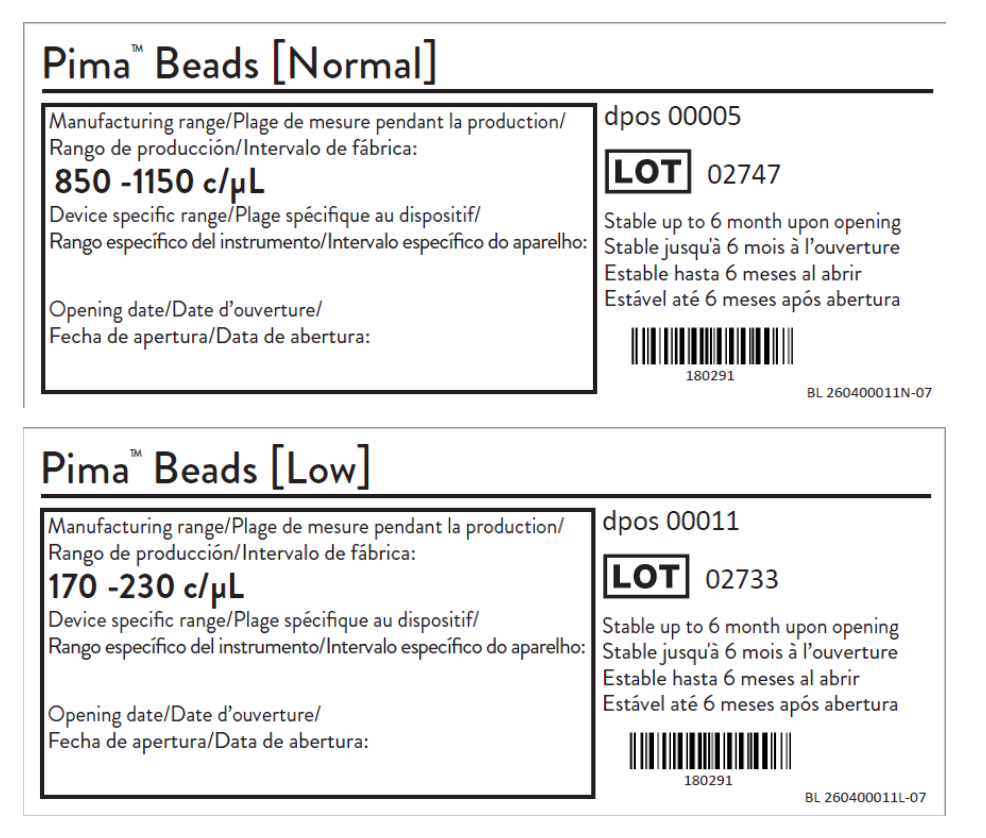

#### **Pouch Label Pima Bead Standard**

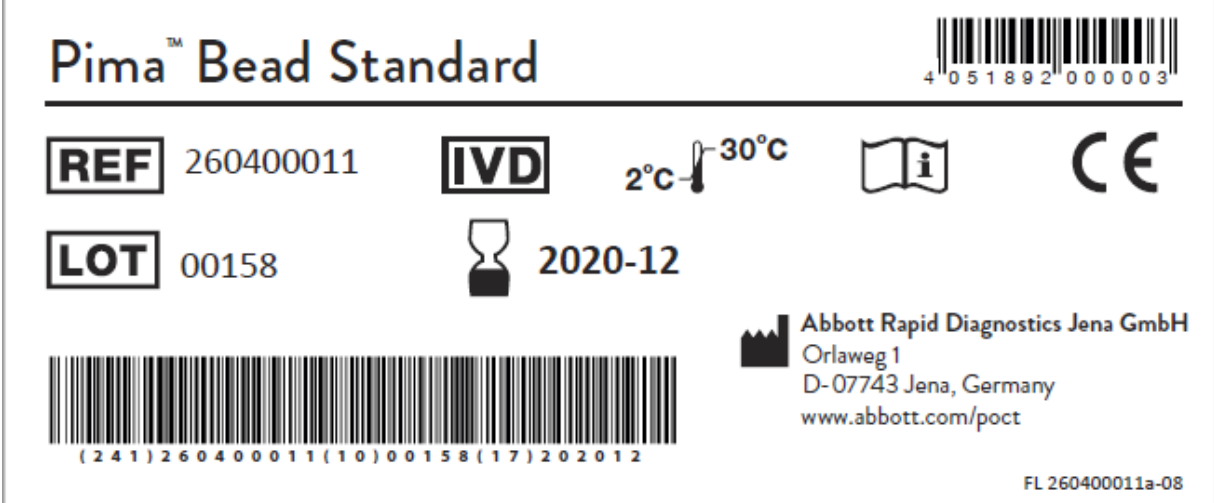

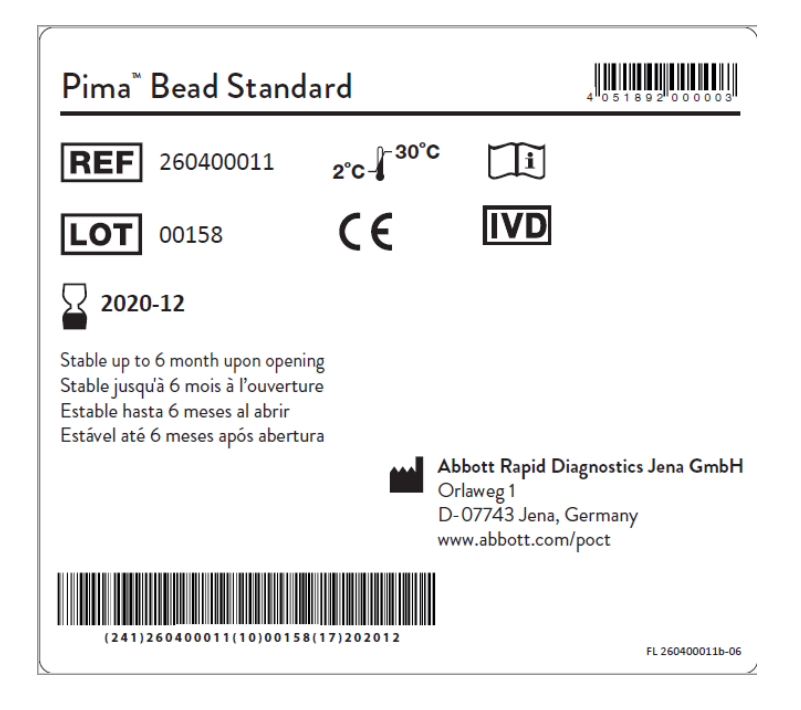

**Device Label Pima Analyser**

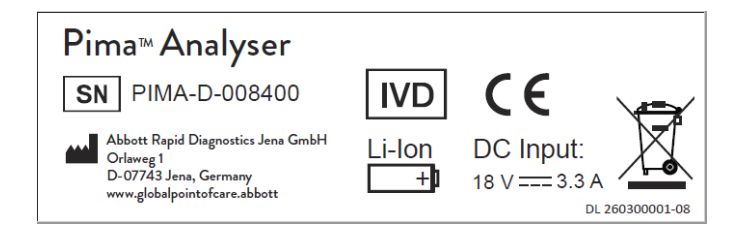

#### **Box Label Pima Analyser**

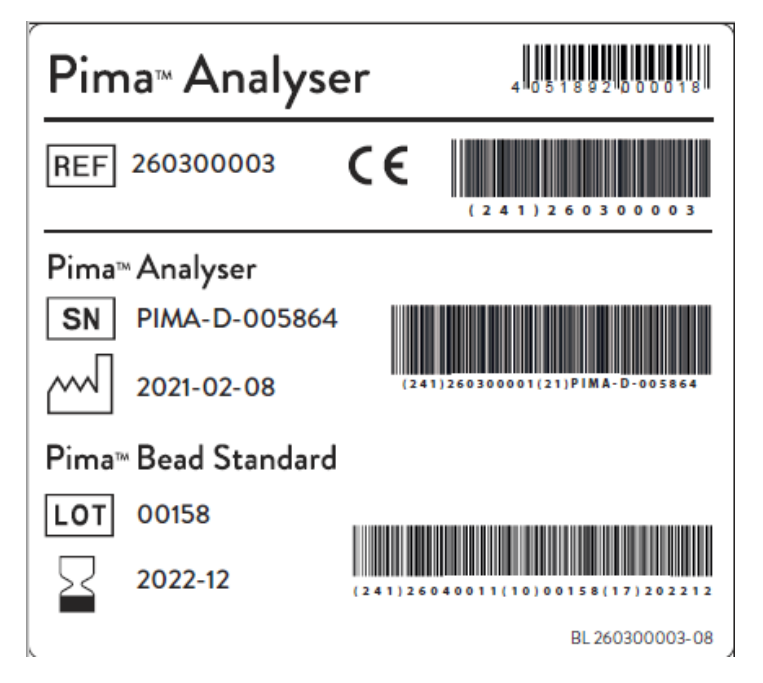

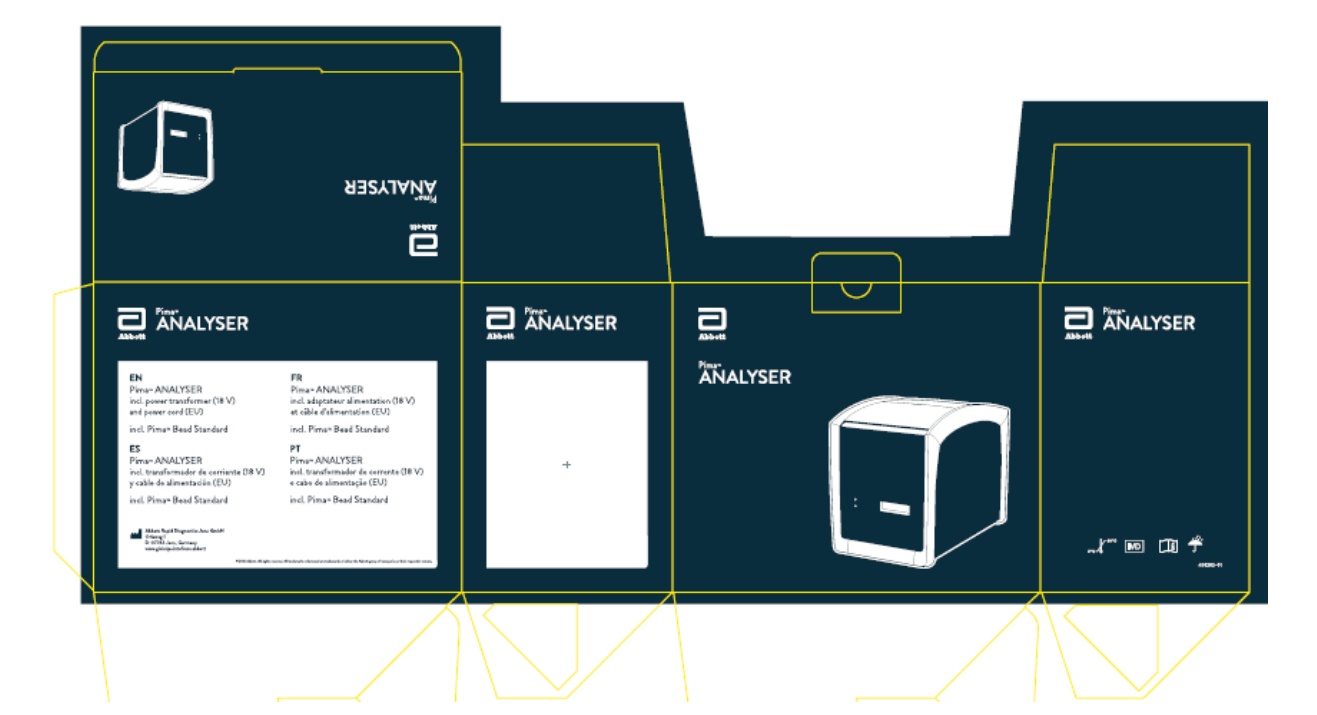

#### **ANALYSER**  $\Box$

#### EN

Pima<sup>\*</sup> ANALYSER incl. power transformer (18 V) and power cord (EU)

incl. Pima» Bead Standard

#### ES Pima<sup>N</sup> ANALYSER incl. transformador de corriente (18  $\vee$ ) y cable de alimentación (EU)

ibet. All rights re

incl. Pima» Bead Standard

Abbott Rapid Diagnostics Jena GmbH<br>Orlsweg 1<br>D-07743 Jena, Germany<br>www.globalpointofcare.abbott

**FR** Pima<sup>N</sup> ANALYSER incl. adaptateur alimentation (18 V) et câble d'alimentation (EU)

incl. Pima» Bead Standard

PT Pima<sup>n</sup> ANALYSER incl. transformador de corrente (18 V) e cabo de alimentação (EU)

incl. Pima» Bead Standard

**Piman**<br>ANALYSER  $\overline{\square}$  $\mathbb{Z}$   $\mathbb{Z}$   $\mathbb{Z}$   $\mathbb{Z}$ 401265-01

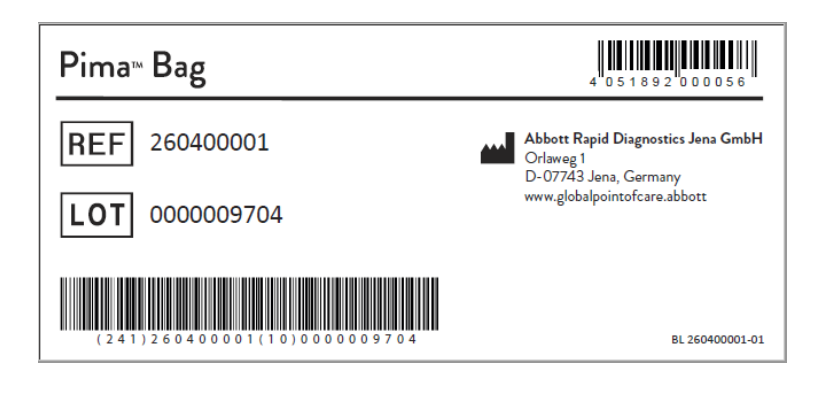

#### **Device Label USB Printer**

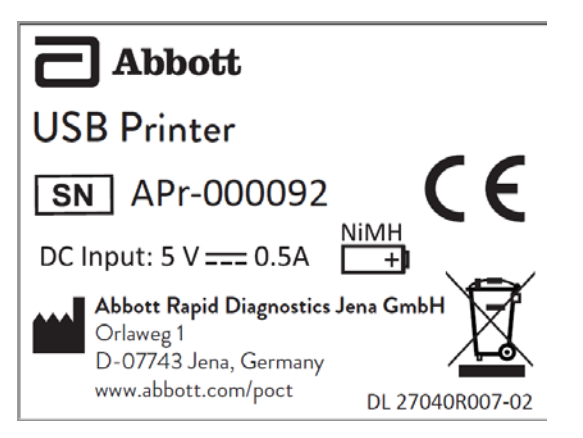

#### **Box Label USB Printer**

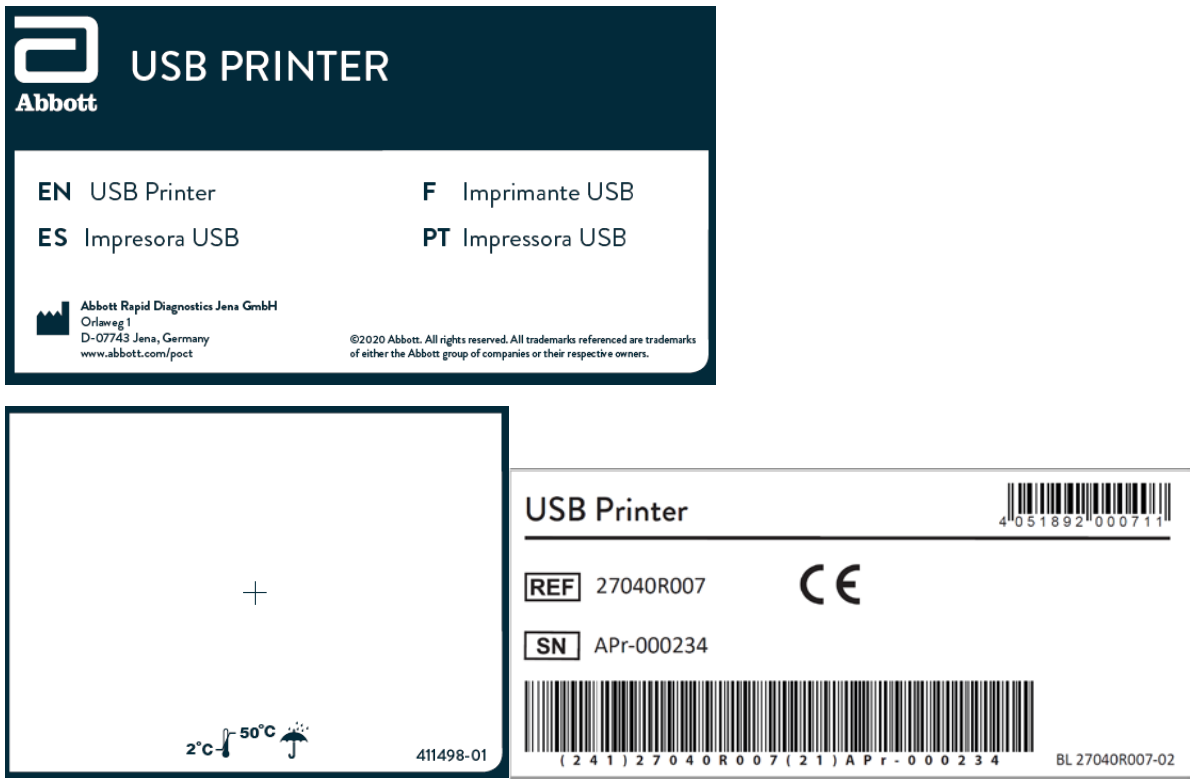

#### **Box Label Connectivity Pack IV**

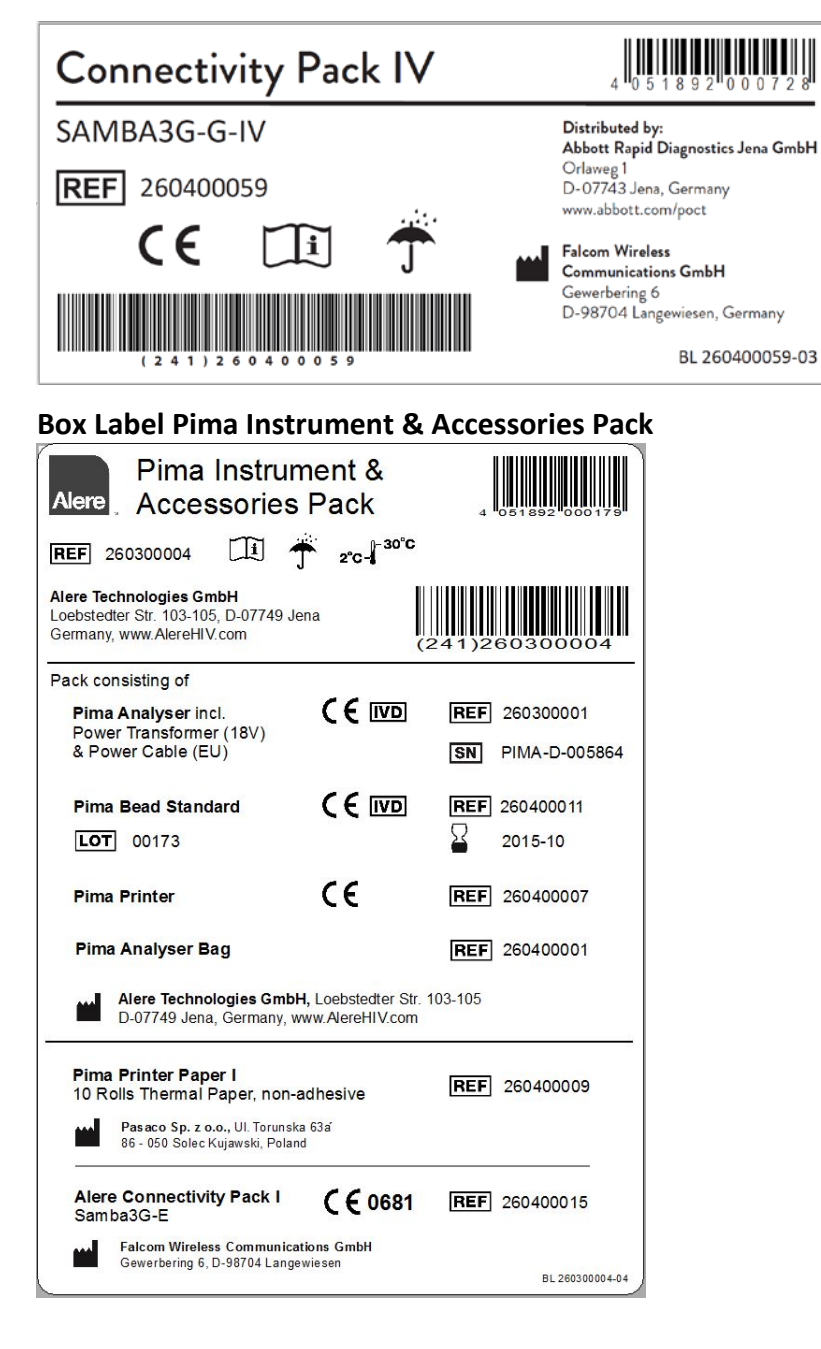

#### **Box Label Power Transformer & Power Cable (EU)**

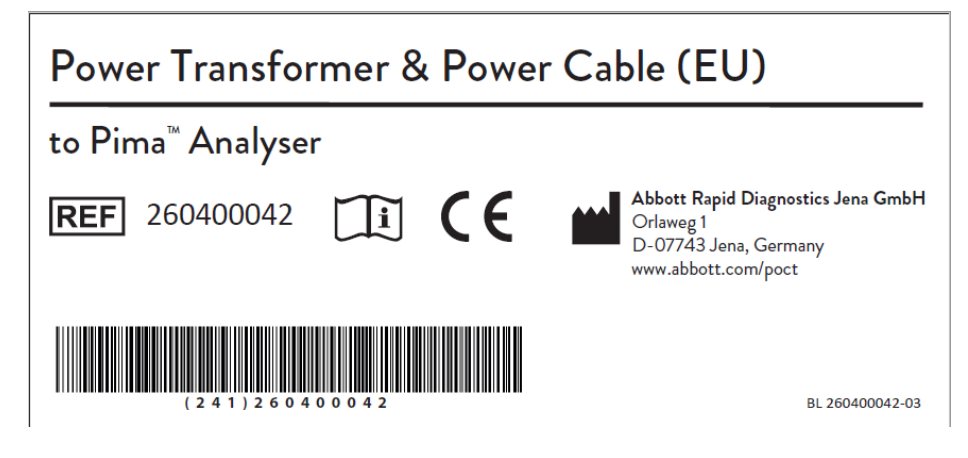

**2. Instructions for use[3](#page-17-0)**

<span id="page-17-0"></span> $3$  English version of the IFU was the one that was assessed by WHO. It is the responsibility of the manufacturer t o ensure correct translation into other languages.

**2.1. Pima CD4 Cartridge Guide**

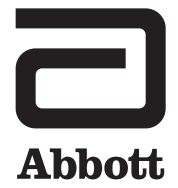

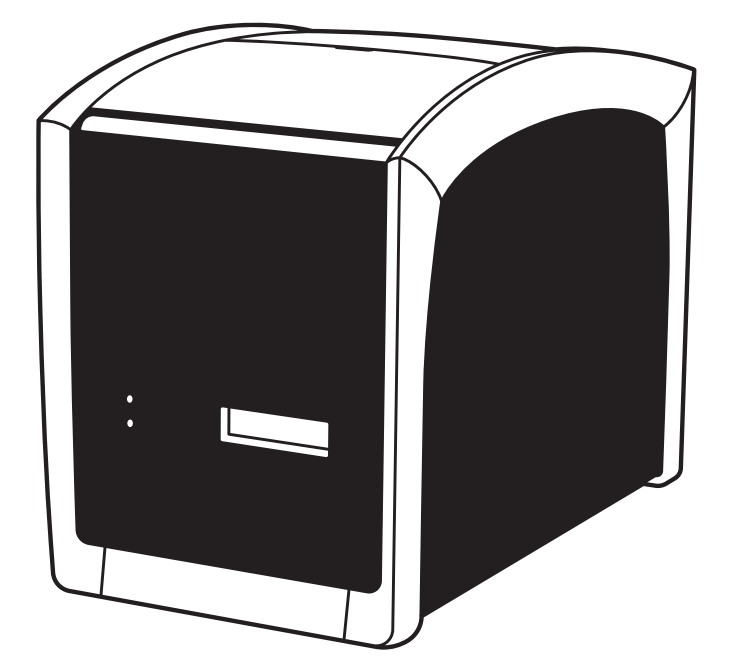

# **Pima™ ANALYSER USER GUIDE**

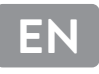

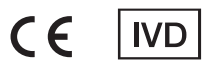

### **Pima**™ **Analyser**

The Pima Analyser employs the same static image analysis and counting principles as existing cell enumeration technologies, in a compact, portable and robust package. Designed equally to suit the needs of the healthcare professional in the field or in the laboratory the Pima Analyser is an affordable, effective and valuable point-of-care diagnostic tool. The following cartridges can be used together with the Pima Analyser:

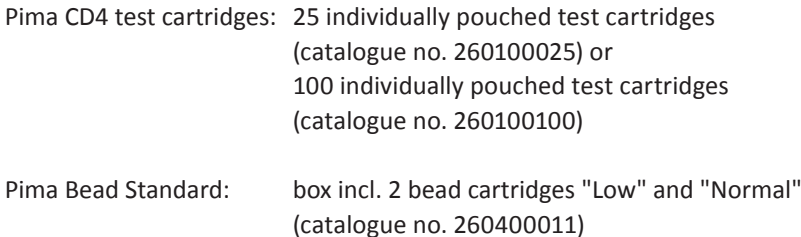

For more information about Pima: www.globalpointofcare.abbott

#### **Index of Symbols**

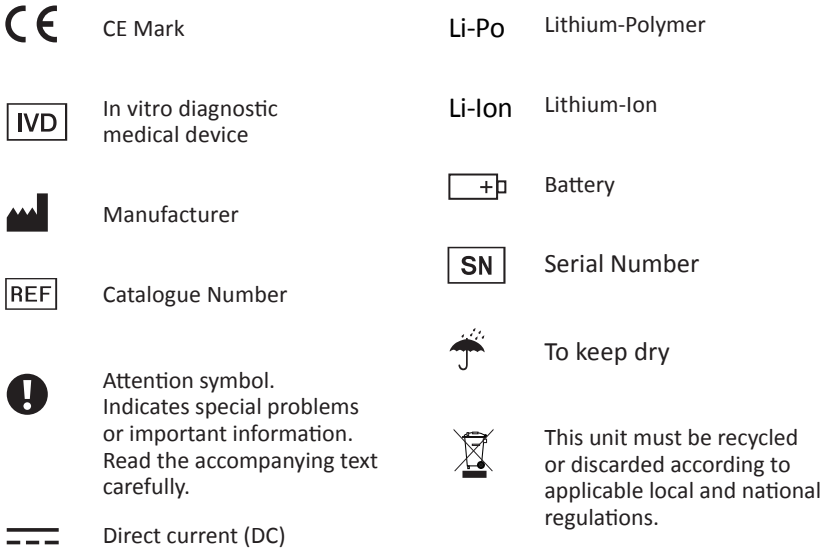

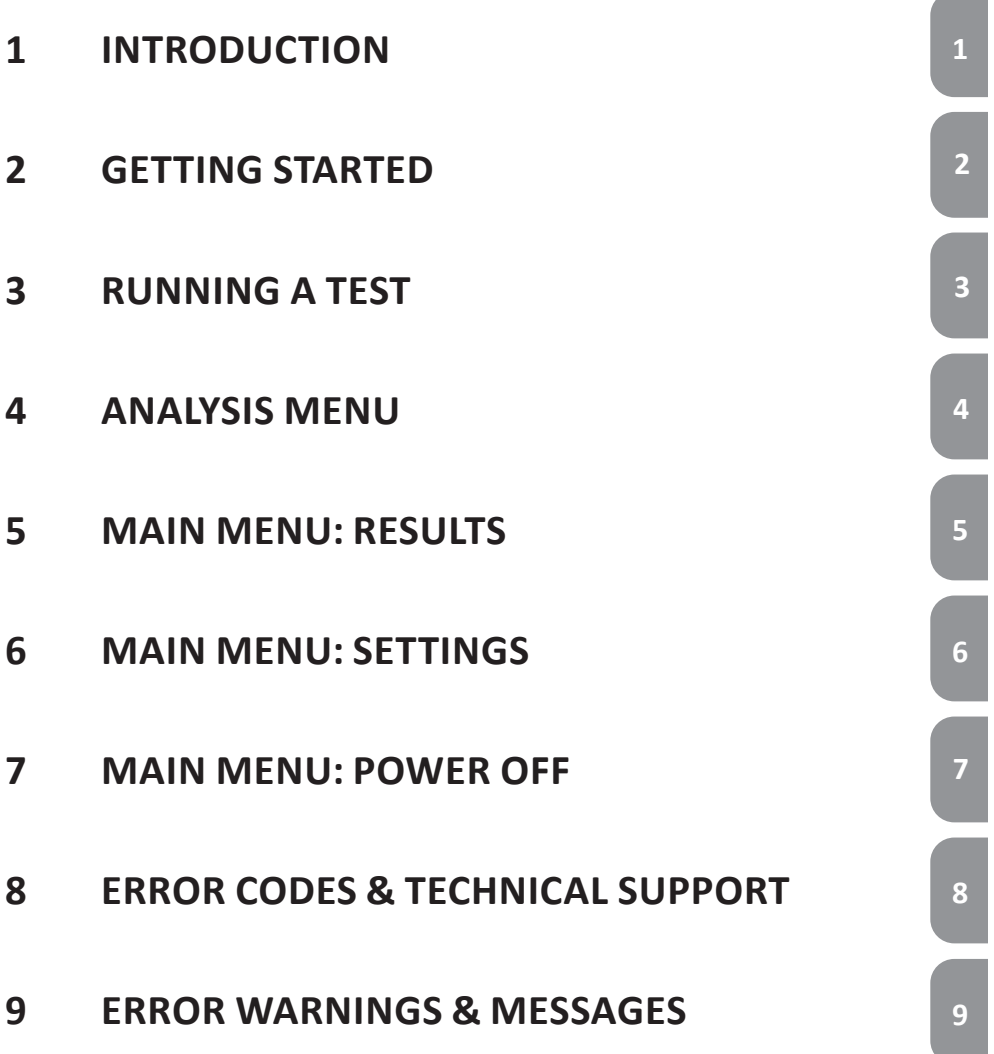

## **TABLE OF CONTENTS**

#### **1 INTRODUCTION**

- Intended Use
- Test Principle
- Data Handling
- Pima Analyser Specifications
- Declaration of Conformity
- Pima Analyser Recharging Intervals during Storage
- Unpacking, Installation & Transport
- Pima Analyser Calibration
- Maintenance & Cleaning
- Components and Optional Items
- Safety Warnings
- Pima Analyser at a Glance

#### **2 GETTING STARTED**

- Pima Analyser Status Lights
- Pima Analyser Display
- Charging the Pima Analyser
- Charging Status Light
- Switching On the Pima Analyser/Power Status Light
- User Interface
- Navigation

#### **3 RUNNING A TEST**

- Initiating a Test
- Inserting the Pima Test Cartridge
- Operator ID Entry
- Sample ID Entry
- Analysis in Progress
- Analysis Complete
- Printing Results immediately after Analysis

#### **4 ANALYSIS MENU**

- Changing Operator and Sample ID during a Test Run
- Analysis Menu
- Change Operator ID
- Change Sample ID
- Abort Analysis

#### **5 MAIN MENU: RESULTS**

- View Results from Archive
- Print Results from Archive
- Export Results from Archive
- Export and Delete Results from Archive
- Delete Results from Archive

#### **6 MAIN MENU: SETTINGS**

- Settings
- Enter an Operator ID
- Edit an Operator ID
- Delete an Operator ID
- Date
- Time
- Service Export
- Device Info
- Connectivity
- Local Network

#### **7 MAIN MENU: POWER OFF**

Turning Off the Pima Analyser

#### **8 ERROR CODES & TECHNICAL SUPPORT**

- Error Code Window
- Technical Support
- Error Codes

#### **9 ERROR WARNINGS & MESSAGES**

- Archive Error
- Barcode Errors
- Entry Errors
- Export Error
- Power Warning
- Power Error
- Printer Errors
- Selection Error
- Storage Errors
- Undefined Errors
- Volume Error

### **1 INTRODUCTION**

#### **Intended Use**

The Pima Analyser is a portable bench-top fixed volume cytometer used for the processing and analysis of a Pima CD4 test cartridge.

For in vitro diagnostic use. Designed to perform in a laboratory as well as in non-laboratory environments, the Pima Analyser can be operated on external power or by using an on-board rechargeable battery.

The Pima Analyser requires no maintenance.

#### **Test Principle**

The Pima test consists of a disposable Pima test cartridge, containing dried reagents, and the Pima Analyser. A low sample volume of approx.

25 microliters ( $\mu$ L) of capillary or venous whole blood is collected into the test cartridge, which is then capped.

The Pima test cartridge is inserted into the Pima Analyser and the sample sealed within the cartridge is processed. During the course of test processing, data is recorded, analyzed and interpreted using software embedded in the Pima Analyser.

Upon completion of the test the cartridge is removed from the Pima Analyser and a test result is displayed.

#### **Data Handling**

The Pima Analyser provides for data entry (Operator ID, Sample ID), archiving and connectivity to printers and data storage media.

All results are saved in an on-board archive and may be retrieved and downloaded by the operator at any time after the test.

A Pima Test Report may also be printed using an attached external USB Printer.

#### **Pima Analyser Specifications**

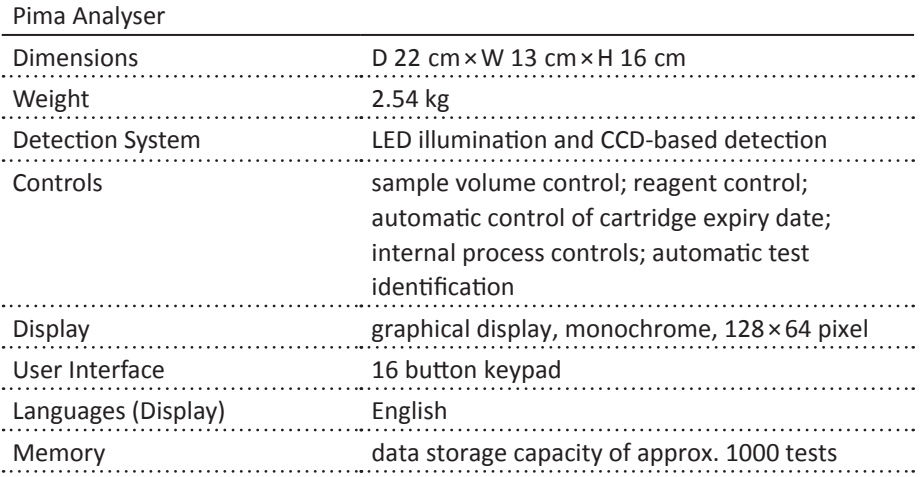

#### Operating Conditions

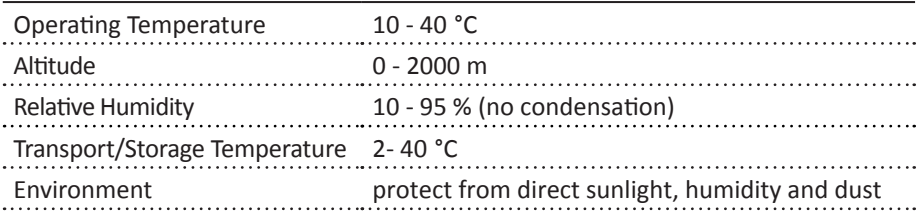

#### Power

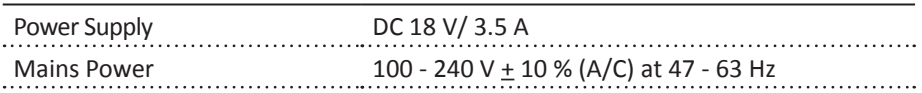

#### **Declaration of Conformity**

The Pima Analyser complies with the Essential Requirements of the Directive 98/79/EC Annex I and was tested according to EN 61010-1, EN 61010-2-101, EN 61326-1 and EN 61326-2-6.

#### **Pima Analyser Recharging Intervals during Storage**

During long term storage below 30 °C, the Pima Analyser should be connected to mains A/C power and the battery recharged overnight at least once per year. During long term storage at 30 - 40 °C the battery needs to be recharged at least once every 6 months. If long term storage temperatures exceed 40 °C, the recharge intervals may need to be considerably shorter.

**Note:** It is not recommended to store the Pima Analyser with an empty battery. Therefore, always recharge the battery before long term storage.

#### **Unpacking, Installation & Transport**

Unpack the Pima Analyser and place safely on a clean, flat, level and stable surface. Do not put the Pima Analyser on surfaces that may vibrate, e.g. the top of a freezer or refrigerator or next to a laboratory centrifuge. Inspect for any obvious sign of damage. Report any damage immediately to your local distributor. Allow temperature equilibration for at least 30 minutes to ensure that the Pima Analyser has reached surrounding temperature.

When using the Pima Bag for transportation, take out the Pima Analyser and place safely on a clean, flat, level and stable surface for testing. If the Pima Analyser was transported or moved to areas with different climatic conditions, allow temperature equilibration for at least 30 minutes.

**Note:** Keep the original Pima Analyser box in case the instrument needs to be shipped for repair or the like.

#### **Pima Analyser Calibration**

The Pima Analyser is factory calibrated and does not require any further calibration and verification operations. However, a daily performance check using Pima Bead Standard is recommended. If the Pima Analyser was transported or moved, a test with the Pima Bead Standard may be run to ensure proper functionality. Please refer to the Pima Bead Standard User Guide (UG-PIMA-03) for more information on this product.

#### **Maintenance & Cleaning**

The Pima Analyser is a maintenance free instrument and has no serviceable parts. In the case of encountered Pima Analyser failures or damages, contact your local distributor.

Use cleaning solutions containing alcohol (for example 70 % Ethanol or Isopropanol). Soak a paper towel or clean cloth with cleaning solution and wipe the outside of the instrument. In case of using a liquid reagent, turn off the Pima Analyser and disconnect it from mains A/C power.

 $\Theta$  Do not try to open the Pima Analyser for cleaning. Do not spray directly onto or inside of the instrument. Do not use cleaning solutions containing chlorine bleach or organic solvents other than alcohol. Follow instructions on clearance certificate included in the Pima Analyser

box before shipping the instrument to a third party.

#### **Components and Optional Items**

The following items are supplied with your Pima Analyser (catalogue no. 260300003):

- Power transformer (18 V)
- Power cable (EU)
- Pima Analyser User Guide
- Pima Bead Standard (catalogue no. 260400011)

The following optional items are also available for your Pima Analyser:

- Pima Bag (catalogue no. 260400001)
- USB Printer (catalogue no. 27040R007) and Printer Paper I (catalogue no. 26040R009) and Printer Paper II (catalogue no. 26040R010)
- Connectivity Pack IV (catalogue no. 260400059)

#### **Safety Warnings**

Only use the power transformer and A/C power cable supplied with the Pima Analyser. Any other power supplies can damage the instrument and may cause possible hazards.

 $\Theta$  Plug in power cable only in grounded power sockets.

- Use Pima Analyser indoors when connected to A/C power. When used outdoors disconnect from mains and avoid direct contact with liquids of any kind.
- **O** Do not open the Pima Analyser. Any unauthorized opening of the instrument can cause potential hazards and will invalidate warranty claims.
- Only use the Pima Analyser as described in this document.
- Only insert USB Printers, USB storage devices or other authorized devices into the USB ports of the Pima Analyser. Do not use USB 3.0 storage devices.
- $\Theta$  Placement of the Pima Analyser should allow easy disconnection from mains A/C power at any time.
- To ensure proper ventilation do not cover the instrument while switched on.
- $\Theta$  Perform scan on USB storage devices for viruses on a regular basis.
- $\bullet$  Do not plug in bulky USB devices next to each other since this may damage the USB ports.
- When using the Pima Analyser together with the Pima CD4 cartridge follow proper infection control guidelines for handling all blood specimens and related items.
- For disposal of the Pima Analyser please contact your local distributor.

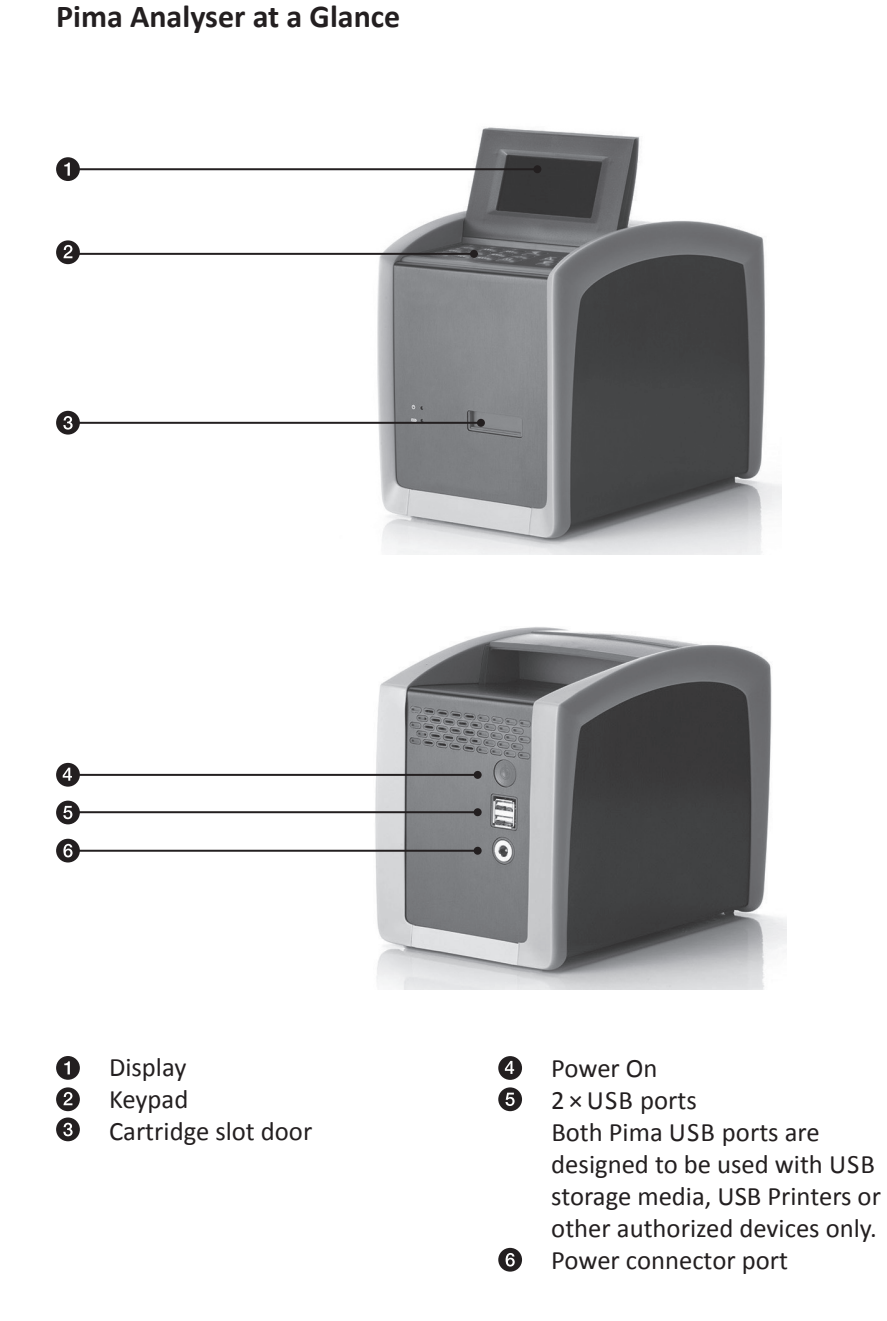

### **2 GETTING STARTED**

#### **Pima Analyser Status Lights**

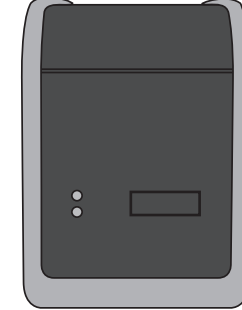

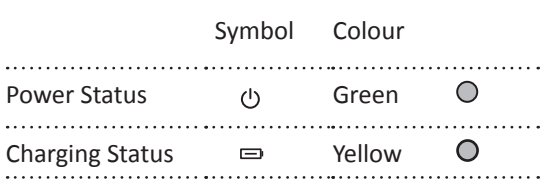

#### **Pima Analyser Display**

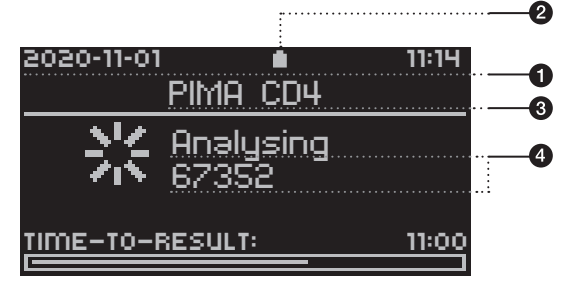

#### **G** Status Line

Date and time are displayed.

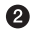

#### **2** Battery Status

The Battery Status symbol indicates the charging status when the Pima Analyser is not connected to mains A/C power.

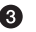

#### **8** Title Line

Display of currently active menu or sub-menu. During analysis and in the result windows, the name of the test is displayed here.

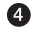

#### **Message Lines**

Area to display menu items, test results, Pima Analyser activities and function messages.

#### **Charging the Pima Analyser**

Your Pima Analyser is supplied with a partially charged battery secured within the analyzer. To charge the analyzer battery connect the Pima Analyser to mains A/C power as follows:

- Insert the A/C power cable into the power transformer.
- Connect the power transformer to the power connector port located at the back of the Pima Analyser.
- Connect the power cable to the corresponding A/C power socket.

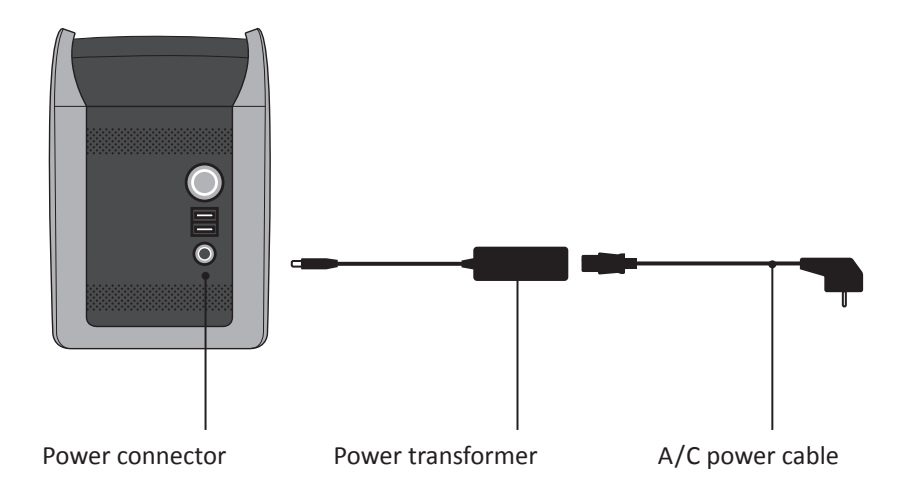

#### **Charging Status Light**

Upon connecting to mains A/C power the yellow charging status light located on the front of the Pima Analyser will be illuminated, indicating the charge state of the analyzer battery.

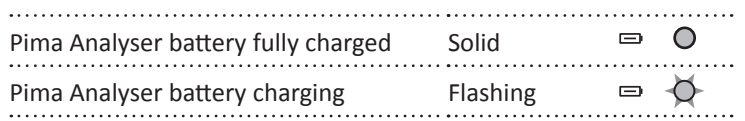

- $\Theta$  The charging status light will only be illuminated when connected to main A/C power. It may take several minutes until the correct charging status is displayed.
- **2**

 $\Theta$  In order to ensure maximum battery life charge the analyzer battery fully overnight (8 -10 hours) before running the Pima Analyser on battery power.

When running the Pima Analyser on battery power, the battery status is displayed by the battery status symbol within the display status line.

#### **Switching On the Pima Analyser/Power Status Light**

The green power status light located on the front of the Pima Analyser displays its power status.

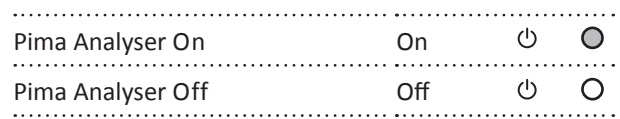

Press and hold the Power On button until you hear a triple "beep" and the appearance of «pima™» on the screen confirms that the Pima Analyser is now switched on.

An automated initialization and self-test procedure is activated which may last for approximately two minutes. During this time the screen changes and the function of the cartridge slot door is tested.

If the Pima Analyser fails correct initialization and self-test, an error code is displayed. It may not be possible to turn the Pima Analyser off via the route described in section 7. In such a case press and hold the Power On button on the back of the Pima Analyser until the screen turns black and you hear a single "beep", confirming that the Pima Analyser is now switched off. Restart the Pima Analyser as described above. Refer to section 8 and 9 for details on error codes and contact your local distributor or Technical Support, if necessary.

 $\bullet$  It is recommended to shutdown the Pima Analyser at least once per month.

#### **User Interface**

All operator interactions with the Pima Analyser are performed using the analyzer keypad.

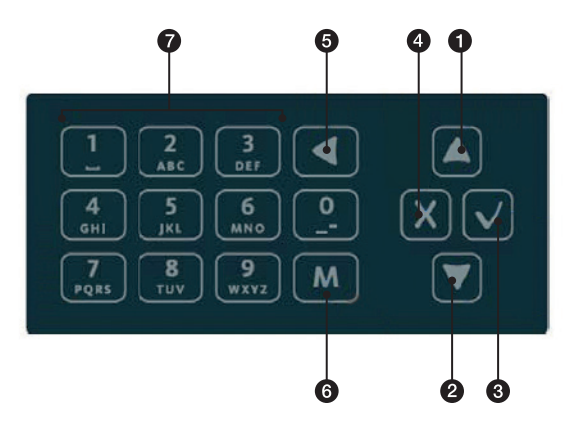

#### **Navigation**

- $\bullet$  $\Box$  (UP) key to navigate menus, operator and result lists
- $\bullet$ ⌲ (DOWN) key to navigate menus, operator and result lists
- ❸  $\vee$  (OK) key to confirm selected menu items and entered text
- $\bullet$  $X$  (BACK) key to cancel a particular action and to go back to previous screen
- ❺ ⌧ (CLEAR) key to delete entered text
- $\bullet$  $M$  (MODE) key to switch from numbers to letters and special characters on the keypad
- $\bullet$  Text edit keys to enter numbers, letters and special characters

Press a number key to enter the respective number. Press  $\blacksquare$  once to switch back and forth between numbers and letters and special characters, respectively. Press respective keys repeatedly until the desired character appears in the order as printed on the keys. If the next letter you want to enter is located on the same key as the present one, wait until the cursor appears and enter the letter.

«Dash» and «Underscore» are located on the (0) key.

«Space» is located on the (1) key.

### **3 RUNNING A TEST**

#### **Initiating a Test**

The Pima test consists of a disposable Pima CD4 test cartridge, containing dried reagents, and the Pima Analyser.

Pima test cartridges are supplied in boxes containing a product insert detailing instructions for sample collection as well as the test specific performance characteristics.

 $\bullet$  Before performing a Pima test, carefully read the Pima CD4 cartridge guide for details on sample application and cartridge handling.

 $\Theta$  Check correct local date and time before running a test.

- To initiate a test run and open the cartridge slot door press  $\vee$  when prompted by the following screen.
- The cartridge slot door opens and the Pima Analyser prompts the operator to insert a cartridge.
- The cartridge slot door can be closed by pressing  $X$  returning the operator to the «Run test» window.

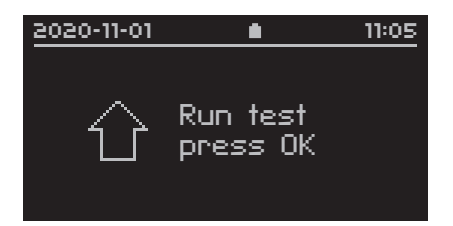

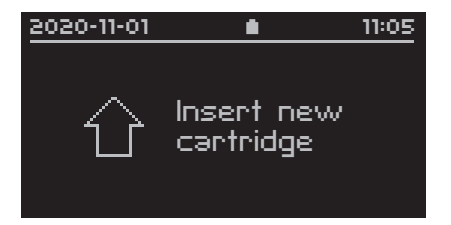

If no cartridge is inserted within 30 seconds, the cartridge slot door closes automatically and the display returns to the «Run test» window.

#### **Inserting the Pima Test Cartridge**

Insert cartridge into the Pima Analyser in the direction indicated by the arrow on the cartridge.

- $\Theta$  The Pima Analyser is designed to be used in combination with the Pima test cartridge only. No other cartridges, test strips or devices should be inserted into the Pima Analyser.
- $\Theta$  Do not discard the cartridge pouch until the Pima Analyser has successfully started the analysis. In case of a barcode error, the information printed on the cartridge pouch can be used to enter the barcode manually (refer to p. 40 for Barcode Error message).
- Upon inserting the Pima test cartridge a sensor in the Pima Analyser recognizes that a cartridge has been inserted and automatically starts the analysis process by fully drawing the cartridge into the Pima Analyser and closing the cartridge slot door.
- The display screen changes briefly to «Reading cartridge» at this moment.

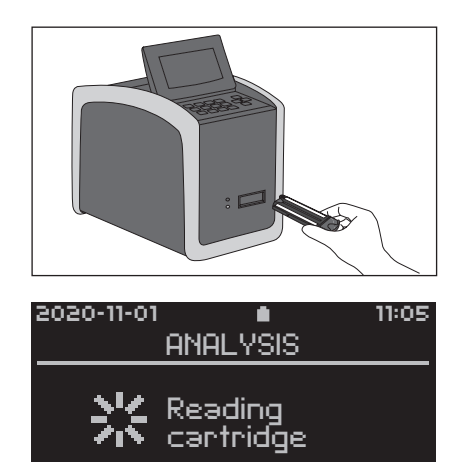

- Once the Pima Analyser has accepted the cartridge it will prompt the operator to enter both the Operator and Sample ID. During data entry the test analysis continues in the background.
- While it is not necessary to enter Operator and Sample ID before starting the analysis, the Pima Analyser will NOT display a result until both Operator and Sample ID have been entered.

#### **Operator ID Entry**

The «Operator List» is displayed with all archived operators in alphabetical order.

• Select an operator from the list by using  $\Box$  and  $\Box$  and confirm the selection with  $\nabla$ .

Or, if the operator is not yet in the list, select «New Operator» to enter a new operator into the list.

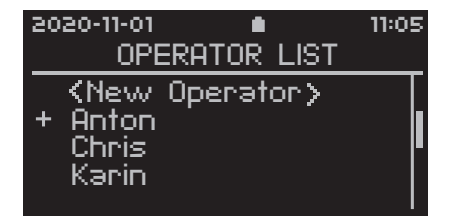

Refer to section 6 for instructions on how to enter a new Operator ID into the Operator List.

#### **Sample ID Entry**

After entering an operator, the «Enter Sample» window is displayed on the screen.

• A Sample ID of up to 20 characters may be entered using the keypad. Enter Sample ID and confirm with  $\mathbf{\nabla}$ .

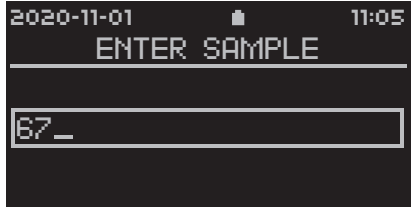

#### **Analysis in Progress**

• After Operator and Sample ID have been entered successfully, the «Analysis in Progress» window appears.

The ID of the sample currently analysed and an estimated time to completion are shown.

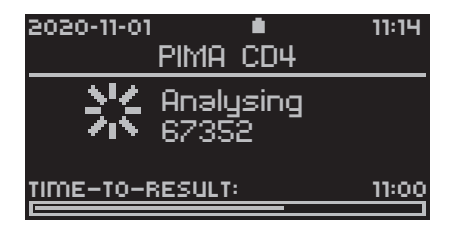

#### **Analysis Complete**

- After the analysis has been successfully completed, the «Analysis done. Remove cartridge» window appears and prompts the operator to remove the cartridge from the Pima Analyser.
- Once the cartridge has been removed, the Pima Analyser automatically displays the first of four result windows, showing the Sample ID and test result.

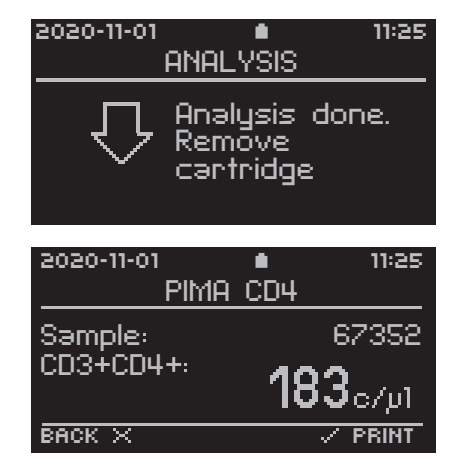

• Additional test related parameters can be viewed using  $\Box$  and  $\Box$ .

A Pima Test Report may be printed at this time (see "Printing results immediately after Analysis" for details).

All results data is stored in the data archive. Archived results can be viewed under «Results» in the «Main Menu». For details see section 5.

• Press X to return to the initial «Run test» window and start the analysis.

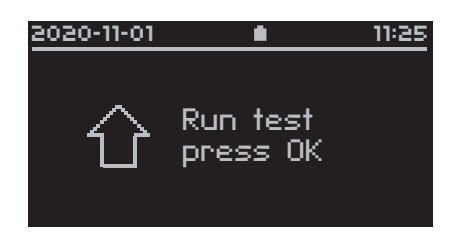

#### **Printing Results immediately after Analysis**

- This option is only available if a USB Printer is attached to the Pima Analyser via the USB port. For information on Pima accessories, please view www.globalpointofcare.abbott and refer to the USB Printer User Guide (UG-m-PIMA-02).
- A Pima Test Report can be printed from any of the four Pima test result windows by pressing  $\vee$ .
- The «Print» window appears and «YES» is selected by default. Confirm with  $\vee$  and the current result is printed. Press **X** or select «NO» to exit this window and return tothe Pima test result window.

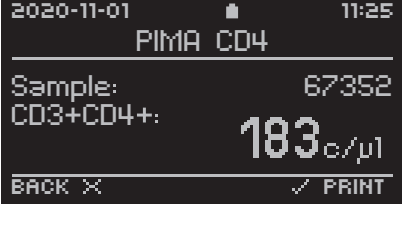

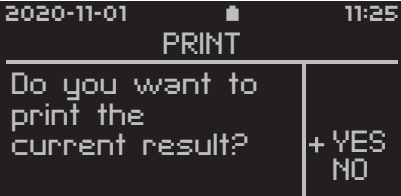

• The printing status is indicated by a progress bar. Printing can be aborted at any time this window is shown on the screen. Refer to section 4 on how to abort printing.

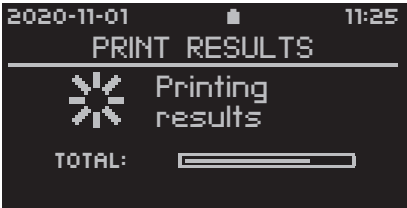

• The «Pima Test Report» (example shown below) contains all information displayed on the result windows of the Pima Analyser. After successful printing, the Pima Analyser returns automatically to the Pima test result window.

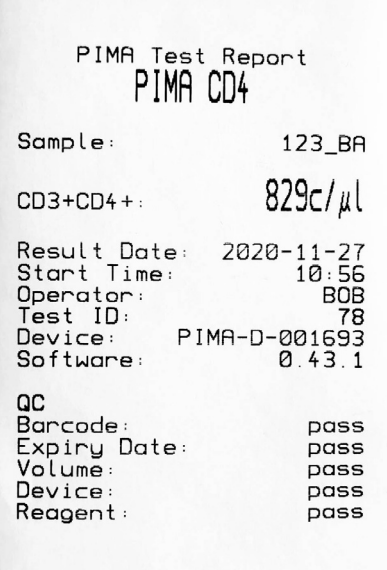

### **4 ANALYSIS MENU**

#### **Changing Operator and Sample ID during a Test Run**

Should the operator discover that an error has been made in the entry of Operator and / or Sample ID, these entries can be changed as long as the cartridge is not removed from the Pima Analyser.

 After removal of the cartridge no changes to the selected Operator or entered Sample ID are possible anymore.

Changes to Operator and Sample ID can be made through the «Analysis Menu» which is accessed by pressing  $\mathbb{X}$ .

#### **Analysis Menu**

The «Analysis Menu» can only be accessed while an analysis is in progress and allows the operator to change the Operator and Sample ID as well as abort the test run.

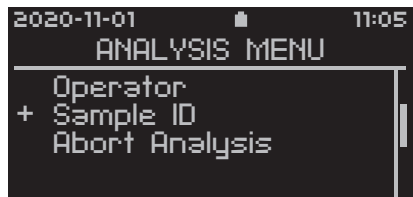

#### **Change Operator ID**

• To change the Operator ID during the analysis, select «Operator» from the «Analysis Menu» and confirm with **V**. Select a different operator from the «Operator List» or select «New Operator» to enter a new operator. Any new operator will be automatically added to the «Operator List». Confirming the operator with  $\vee$  will re-open the «Analysis in Progress» window.

#### **Change Sample ID**

• To change a Sample ID during the analysis, select «Sample ID» from the «Analysis Menu» and confirm with **V**. This opens the «Enter Sample» window and the Sample ID can be edited. Confirming the edited Sample ID with  $\vee$  will re-open the «Analysis in Progress» window.

#### **Abort Analysis**

- Select «Abort Analysis» in the «Analysis Menu» and confirm with  $\vee$ .
- Note that cartridges CANNOT be re-used after an analysis is aborted.
- The «Abort Analysis» window appears and «NO» is selected by default. Press either  $\vee$  or  $\boxtimes$ to exit this window and to return to the «Analysis Menu».

2020-11-01 11:05 Do you want to abort the analysis ? ABORT ANALYSIS YES NO

• Select «YES» and confirm with  $\blacksquare$ . The Pima Analyser will abort the current analysis.

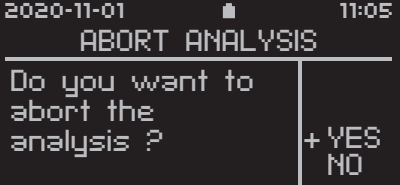

• The operator is prompted to remove the cartridge. The following error code is displayed in the first result window. Press **X** to return to the initial «Run test» window and to start the next analysis.

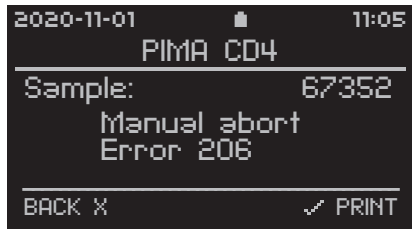

To abort the export, deletion or printing of results, proceed in the same manner. Press X to open the «Abort process» window. «NO» is selected by default. Select «YES» and confirm with  $\vee$ .

The Pima Analyser will abort the current process.

### **5 MAIN MENU: RESULTS**

The «Main Menu» window can only be selected, if there is no analysis currently in progress.

2020-21-01

#### **View Results from Archive**

- To view the result options, select «Results» from the «Main Menu» and confirm with  $\blacksquare$ .
- A list of all available result options is displayed. Use  $\Box$  and  $\Box$  to scroll the complete list. To view Results select «View» from the «Results» window.
- The «View Results» window with all archived Sample IDs is displayed by Test ID in reverse chronological order. The last archived result is selected by default. Use  $\Box$  and  $\Box$ to select a result of interest and confirm with  $\sqrt{ }$ .
- This opens the first result window for the selected Sample ID. Additional test related parameters can be viewed using  $\nabla$  and  $\nabla$ .
- Press **M** to return to the «View Results» window.

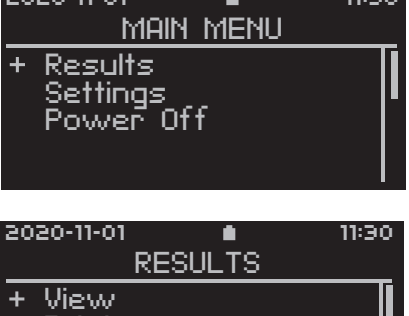

Print Export Export and Delete Delete

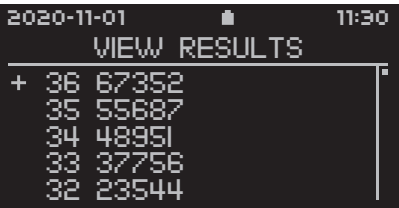

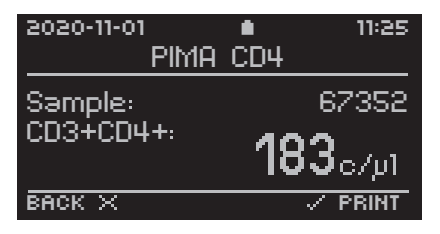

#### Pima™ ANALYSER USER GUIDE 25

Results» window.

The printing status is indicated by a progress bar.

The «Pima Test Report» contains all information displayed on the four result windows of the Pima Analyser.

After successful print, the display automatically returns to the «Results» window.

• If more than one result was selected, the «Print» window appears and «NO» is selected by default. Select «YES» and confirm with  $\vee$  to print selected results from the Pima Analyser archive.

Press **X** or select «NO» to exit this window and return to the «Print

- If only one result is selected, printing will start immediately after initial confirmation.
- The «Print Results» window with all archived Sample IDs is displayed by Test ID in reverse chronological order. Select results to be printed and confirm with  $\vee$  Confirmed

results are marked by a (x).

- - Print All Selected> 36 67352 35 55687

#### **Print Results from Archive**

- $\Theta$  For printing, a USB Printer needs to be attached to the Pima Analyser via the USB port.
- To print results select «Print» from the «Results» window and confirm with  $\nabla$ .

2020-11-01 11:30 PRINT RESULTS 2020-11-01 11:30 View Print Export Export and Delete Delete RESULTS

34 48951

### **5**

2020-11-01 11:30 Do you want to print 2 results ? PRINT YES NO

#### **Export Results from Archive**

• To export results select «Export» from the «Results» window and confirm with  $\nabla$ .

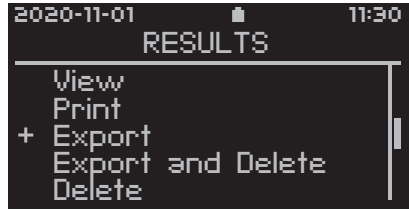

• The Pima Analyser prompts the operator to insert a storage medium into one of the two USB ports on the back of the analyzer.

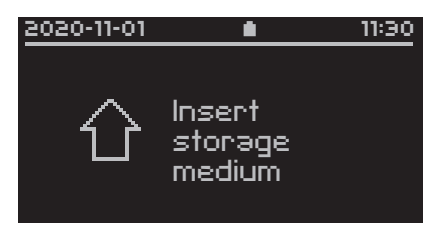

• The storage medium is recognized by the Pima Analyser and displayed. This may take up to one minute. Use  $\blacksquare$  and  $\blacksquare$  to select a storage medium and confirm with  $\vee$ .

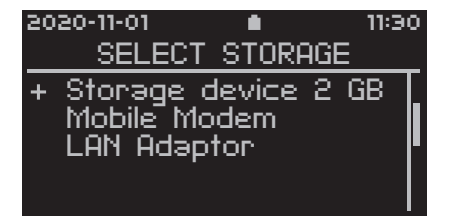

• In case the USB storage medium is not recognized, please refer to p. 42 for Export Error message. In case a mobile modem is used, please refer to "Connectivity Pack IV – Annex to Pima Analyser User Guide UG-PIMA-01".

• The «Export Results» window with all archived Sample IDs is displayed by Test ID in reverse chronological order.

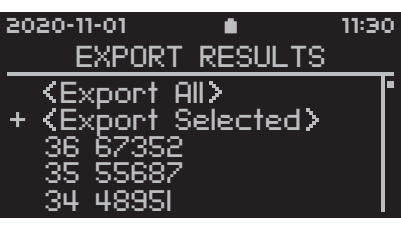

• Either select «Export All» to export all results in the list, or use  $\blacksquare$  and  $\blacksquare$  to select a result of interest and confirm with  $\triangledown$ . Confirmed results are marked by a (x). After selecting one or more individual results, select «Export Selected» and confirm with  $\vee$  to export results onto the storage medium.

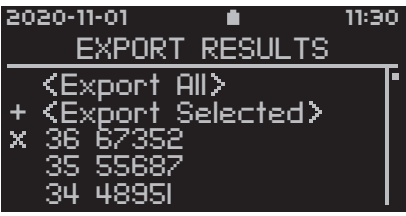

• If only one result is selected, export will start immediately after initial confirmation. If more than one result was selected, the «Export» window appears and «NO» is selected by default. Select «YES» and confirm with  $\vee$  to export selected results from the Pima Analyser archive. Press X or select «NO» to exit this window and return to the «Export Results» window.

• The exporting status is indicated by a progress bar. Exporting can be aborted at any time this window is shown on the screen.

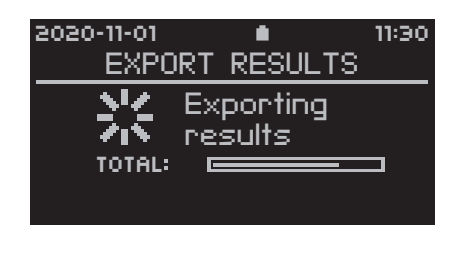

• Successful export is indicated by this message. Remove storage medium or press  $\vee$  or  $\mathbb{X}$ to continue.

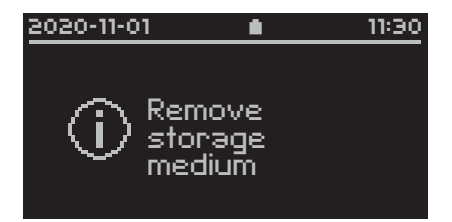

 **Note**: The storage medium does not need to be removed to continue, however, removal is recommended, especially when the Pima Analyser is operated on the integrated battery.

#### **Export and Delete Results from Archive**

• To export and delete results at the same time, select «Export and Delete» from the «Results» window and confirm with  $\blacksquare$ . Select results of interest in the same way as described in the previous section for result export.

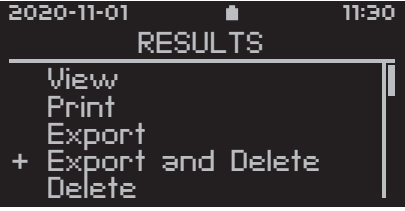

After export, the operator will be prompted to confirm deletion of results.

• The «Delete» window appears and «NO» is selected by default. Press either  $\vee$  or  $\mathbb{X}$  to exit this window and return to the «Export Results» window.

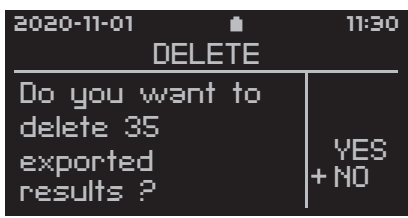

• Select «YES» and confirm with  $\sqrt{ }$ and selected results are deleted from the Pima Analyser archive after their export onto the storage medium. All other results remain in the archive.

The process status is indicated by a progress bar.

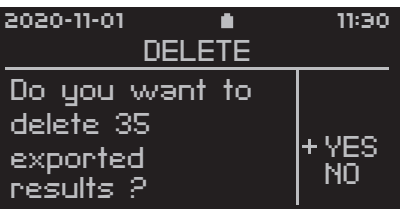

After successful completion, the display automatically returns to the «Results» window.

#### **Delete Results from Archive**

- To delete results select «Delete» from the «Results» window and confirm with  $\blacksquare$ .
- 2020-11-01 11:30 View Print Export ort and Delete Delete **RESULTS**
- The «Delete Results» window with all archived Sample IDs is displayed by Test ID in reverse chronological order. Select results to be deleted as described in the section for result export.

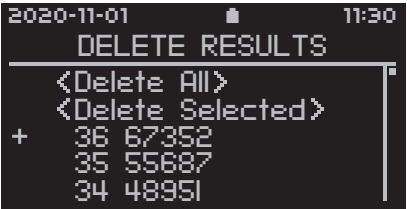

• The «Delete» window appears and «NO» is selected by default. Press either  $\vee$  or  $\mathbb X$  to exit this window and return to the «Delete Results» window.

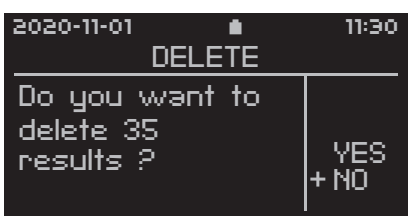

• Select «YES» and confirm with  $\vee$ and selected results are deleted from the Pima Analyser archive. All other results remain in the archive. The deleting status is indicated by a progress bar.

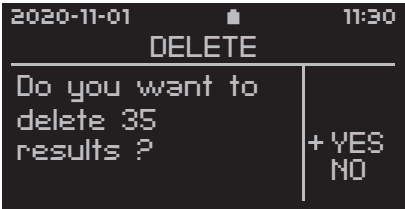

After successful deletion, the display automatically returns to the «Results» window.

### **6 MAIN MENU: SETTINGS**

#### **Settings**

- To change general Pima Analyser settings, select «Settings» from the «Main Menu» and confirm with  $\blacksquare$ .
- A list of all available settings is displayed. Use  $\blacksquare$  and  $\blacksquare$  to scroll the complete list.

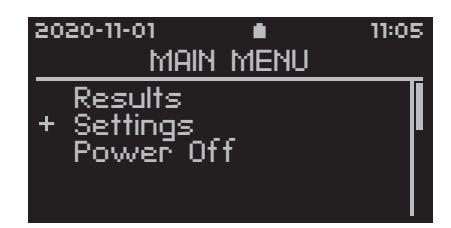

#### **Enter an Operator ID**

- Select «Operator» from the «Settings List» and confirm with  $\nabla$ .
- This opens the «Operator List» window. Select «New Operator» to enter a new operator into the list. Confirm with  $\sqrt{\ }$ .
- 2020-11-01 11:05 Operator Date Time Service Export Device Info SETTINGS LIST
- 2020-11-01 11:05 OPERATOR LIST + <New Operator>
- Enter a new operator using the keypad and confirm with  $\triangledown$ . Press  $\vee$  again to save new operator. The «Operator List» now contains an operator. Continue as described above to enter more operators.

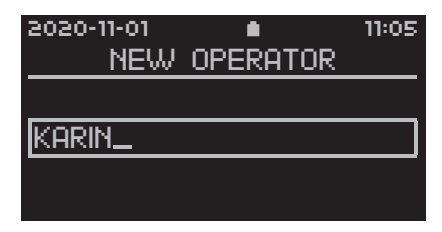

#### **Edit an Operator ID**

Editing of existing operators is only possible when no analysis is running. Select «Operator» from the «Settings List » and confirm with  $\vee$  to enter the «Operator List».

• Select the operator that needs to be edited. Confirm with  $\blacksquare$ .

• The «Operator ID» window opens. Select «Edit Operator» and confirm with  $\nabla$ .

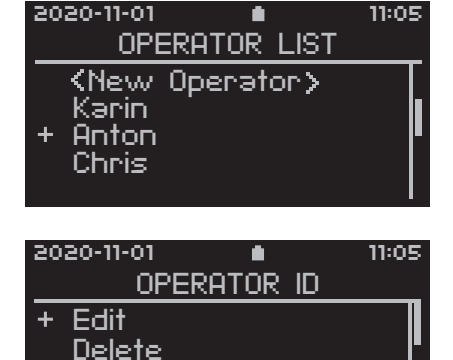

• The «Edit Operator» window opens and the entry can be edited. Confirm with  $\blacksquare$  when finished and the «Edit Operator» Menu is displayed.

Press  $\vee$  to save edited operator. Selecting «Cancel» and confirm with  $\vee$  re-opens the unchanged «Operator List».

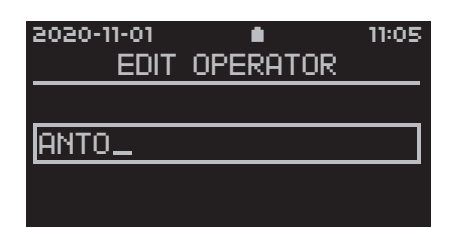

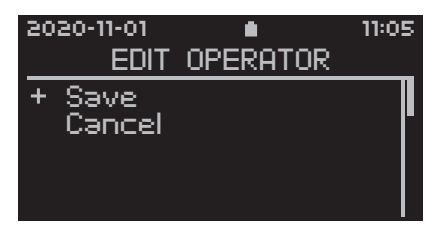

- After confirmation, the edited operator is displayed in the «Operator List».
- 2020-11-01 11:05 OPERATOR LIST New Operator Karin Anto Chris

#### **Delete an Operator ID**

• Select «Delete» in the «Operator ID» window and confirm with  $\vee$ . The operator is now deleted from the «Operator List».

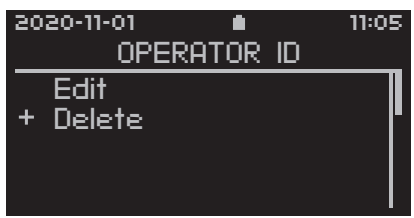

#### **Date**

• Select «Date» from the «Settings List» and confirm with  $\blacksquare$  to set the date on the Pima Analyser.

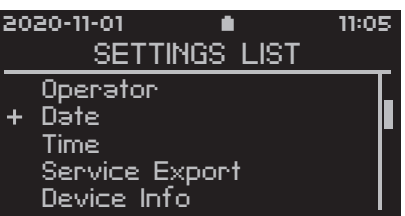

• Use  $\blacksquare$  and  $\blacksquare$  to select the desired number and confirm with  $\vee$ , entering the year first, followed by month and day. Confirm the correct date with  $\blacksquare$ .

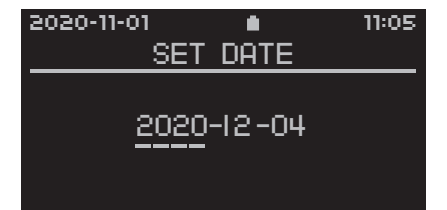

#### **Time**

- Select «Time» from the «Settings List» and confirm with  $\vee$  to set the time on the Pima Analyser.
- $\bullet$  Use  $\Box$  and  $\Box$  to select the desired number and confirm with  $\vee$ , entering the hours first, followed by minutes. Confirm the correct time with  $\nabla$ .

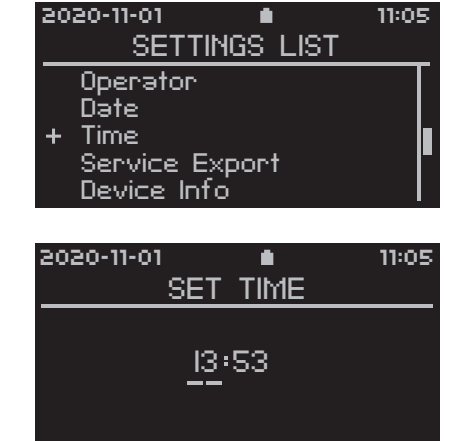

#### **Service Export**

• Select «Service Export» from the «Settings List» and confirm with  $\vee$  to export encrypted data from the last analysis or the last 10 analyses. Follow the on-screen instructions and proceed in similar fashion as described for "Export Results from Archive".

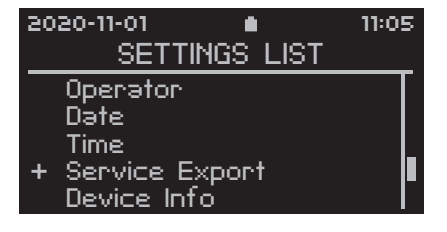

 **Note**: The Service Export tool is meant to assist Technical Support in trouble shooting the Pima Analyser. Service Export files can only be read using matching decrypting software. Service Exports may take up to an hour, depending on the number of files needed to be exported and the USB storage medium used.

#### **Device Info**

The Device Info window provides a quick overview of some important Pima Analyser characteristics.

• Select «Device Info» from the «Settings List» and confirm with 〈 to view Pima Analyser status data.

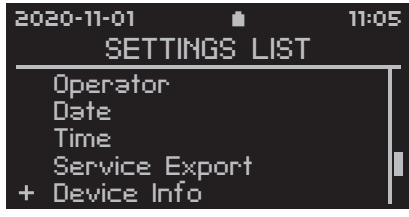

• The following information can be obtained:

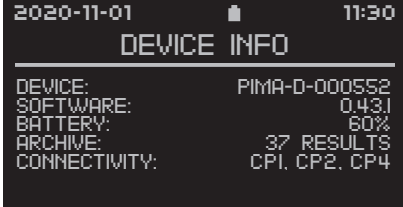

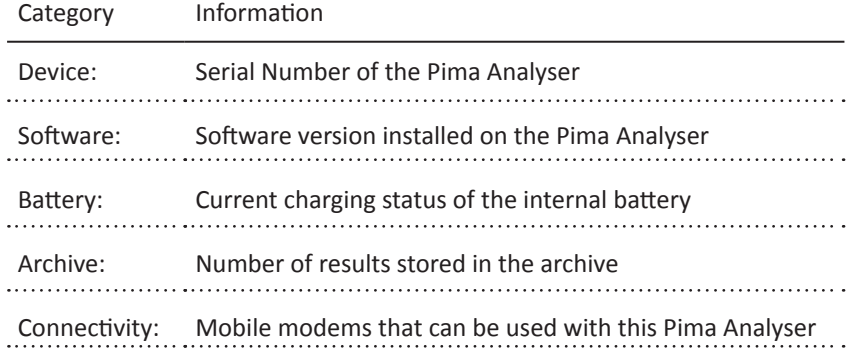

#### **Connectivity**

• This option is only available in combination with the respective hardware and Pima software version 0.43.0 or higher. For wireless connectivity please refer to "Connectivity Pack IV – Annex to Pima Analyser User Guide UG-PIMA-01" or contact your local distributor.

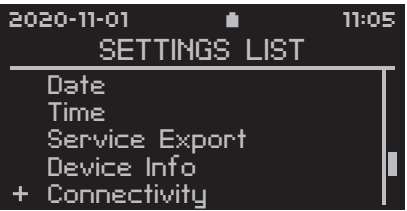

#### **Local Network**

• This option is only available in combination with the respective hardware and Pima software version 0.40.0 or higher.

For more information about LAN connectivity please contact your local distributor.

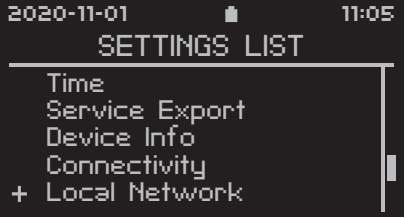

## **7 MAIN MENU: POWER OFF**

#### **Turning Off the Pima Analyser**

• To turn off the Pima Analyser select «Power Off» from the «Main Menu» and confirm with  $\nabla$ .

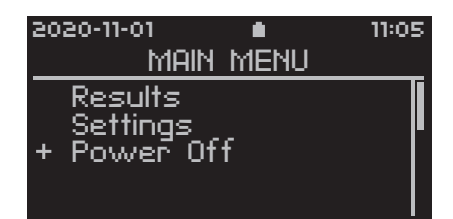

• The «Power Off» window appears and, as a safety measure, «NO» is selected by default.

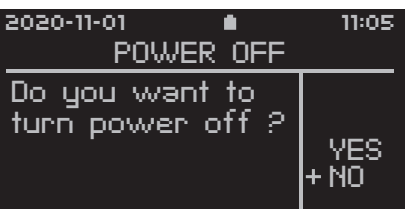

• If «YES» was selected and confirmed with  $\vee$ , the screen will indicate that the Pima Analyser is shutting down. This may take up to one minute. After the shutdown sequence is completed, the Pima Analyser will turn itself off, the screen will turn black and a "beep" is audible.

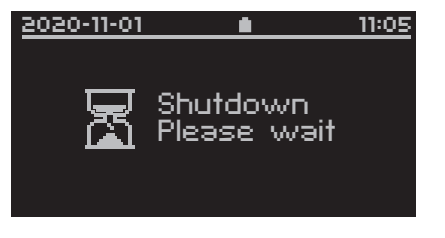

 $\Theta$  Remove any storage media from the USB port before shutting down the Pima Analyser.

### **8 ERROR CODES & TECHNICAL SUPPORT**

**Note**: If the Pima Analyser does not react to any input from the keypad, press and hold the Power On button on the back of the analyzer until the screen turns black and you hear a long single "beep", confirming that the analyzer is now switched off. Restart the Pima Analyser.

#### **Error Code Window**

The Pima Analyser performs a series of checks to ensure that all steps of the analysis process are completed successfully.

Should one of these checks discover an error, the test will be aborted automatically, the cartridge ejected and an error code displayed on the screen (an example is shown to the right).

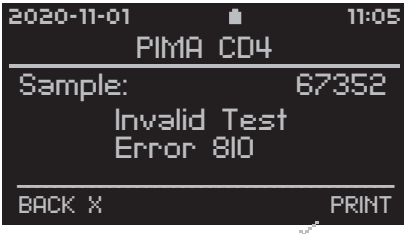

#### **Technical Support**

For Technical Support please contact your local distributor or call the respective number for your region:

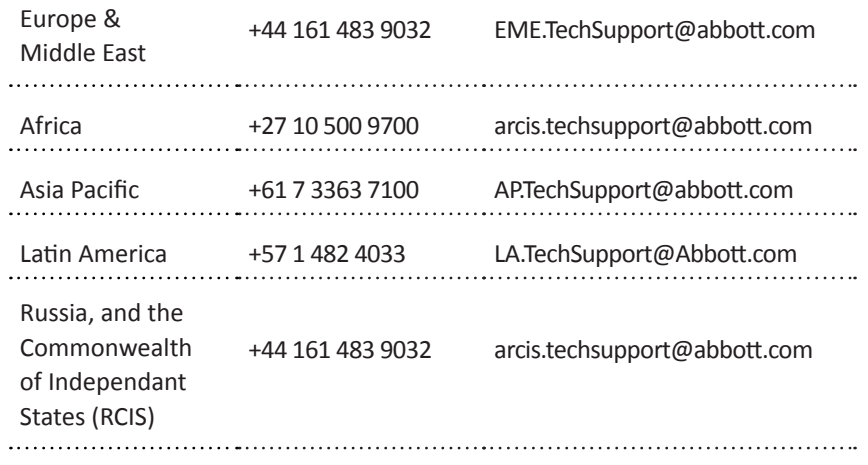

### **Error Codes**

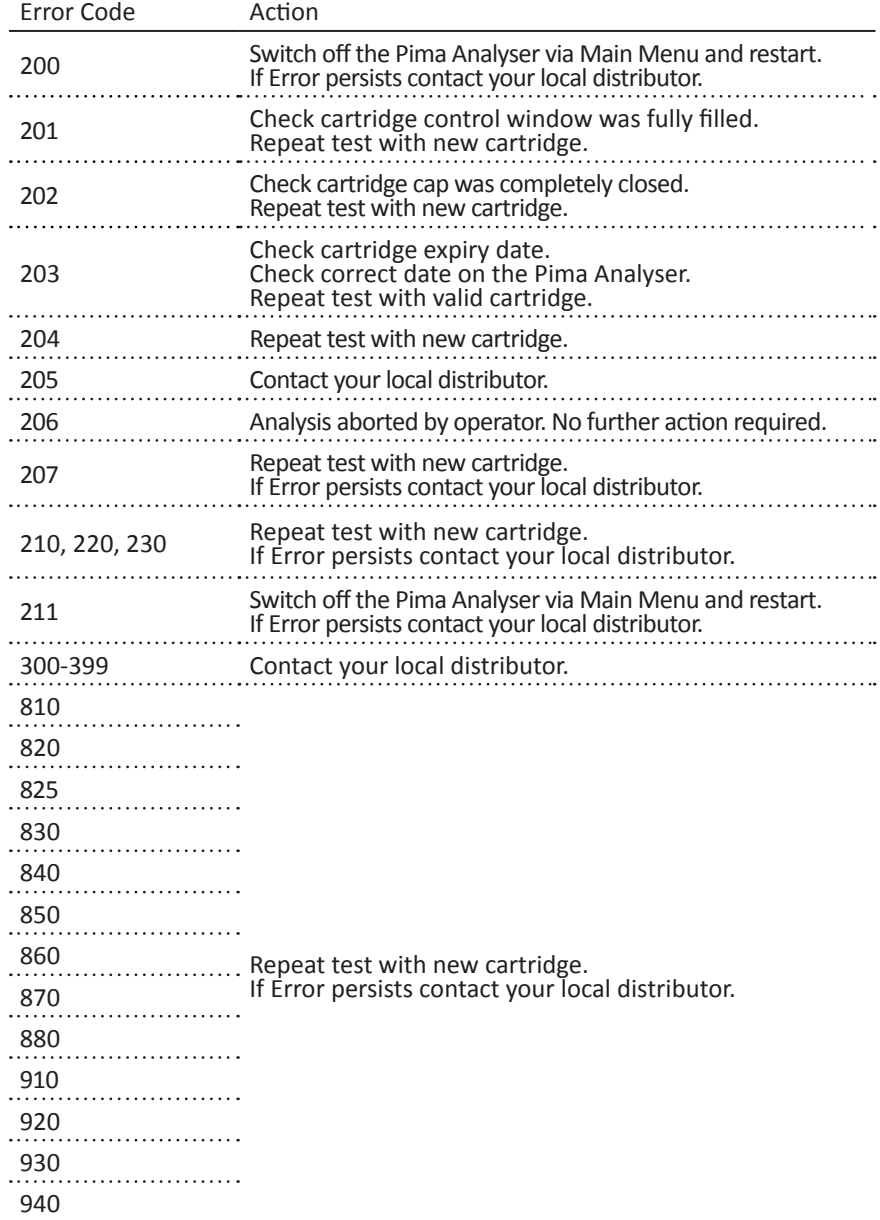

### **9 ERROR WARNINGS & MESSAGES**

#### **Archive Error**

 $\Theta$  If the storage capacity of the archive is reached, the screen will display the «Archive full» window. No further analyses can be performed by the Pima Analyser until data has been downloaded and the archive emptied.

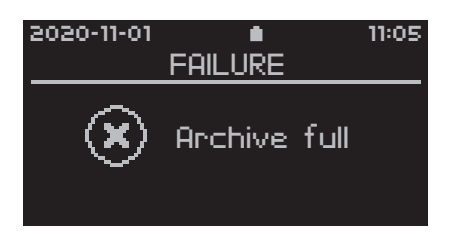

Even if the storage capacity is reached, all menu functions are still active.

#### **Barcode Errors**

In the unlikely event that the Pima Analyser has difficulties reading the cartridge barcode, the «Barcode error» window appears.

• Press  $\vee$  or  $\mathbb{X}$  and enter the number printed below the barcode on the cartridge pouch (circled in image). Press  $\blacktriangledown$  to confirm and continue. The barcodes (and their respective numbers) carry important cartridge specific information and may differ from cartridge to cartridge.

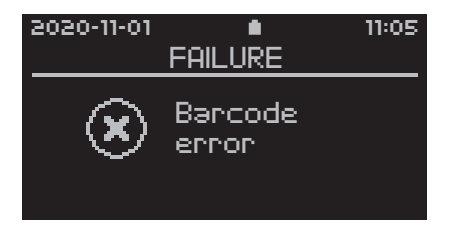

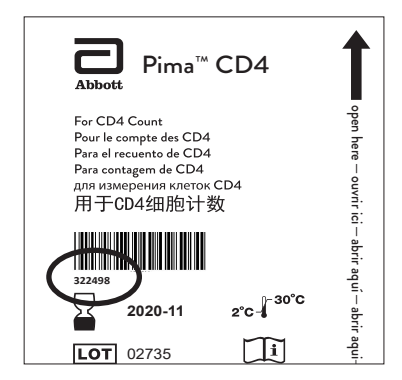

- Press X instead of entering a barcode and the «Abort Analysis» window opens.
- $\Theta$  Check cartridge barcode for damage or marks.
- $\bullet$  DO NOT use the barcode from a different cartridge when manually entering the barcode. Manual input of barcodes will be documented on the test result pages.
- If the cartridge barcode does not encode for a test type uploaded onto the Pima Analyser, the following window is displayed.

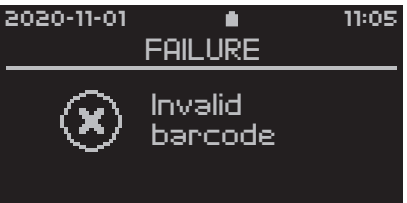

 $\Theta$  For information regarding available test software please contact your local distributor.

#### **Entry Errors**

It is mandatory to enter Operator and Sample ID to view a test result. Attempting to confirm «blank» entry fields for either Operator or Sample ID will trigger the following error messages.

• Enter valid Operator and Sample ID to continue.

Should a new Operator ID be entered into the Operator List, but an operator with the same name / number already exists in the list, the following window is displayed.

• Press **V** or **X** and pick a different name /number for the new operator.

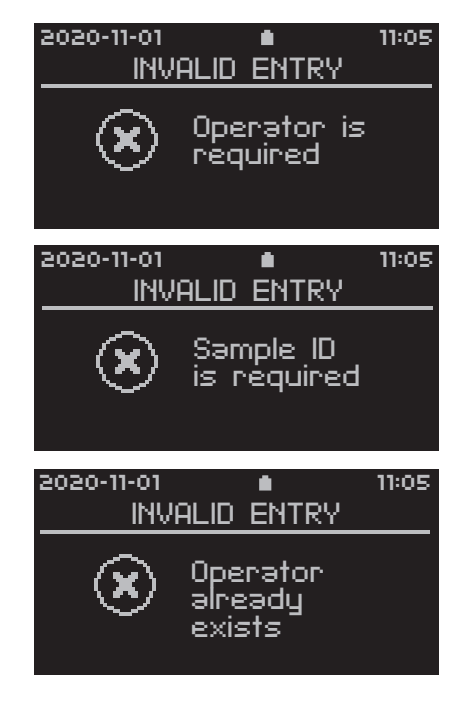

#### **Export Error**

If the «Export failed» window appears, an unspecified error has occurred during export of results. This may have been caused by either the storage medium or the Pima Analyser.

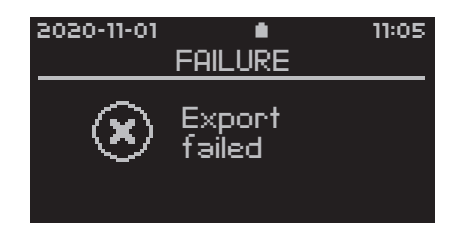

• Press  $\vee$  or  $\aleph$  and remove the storage medium. Repeat export of results. Should this fail a second time insert a different USB storage medium and export results.

#### **Power Warning**

The «Warning Recharge battery» window appears indicating that the Pima Analyser's integrated battery is low. This warning can appear at any time, even during an active analysis. At this point the Pima Analyser is fully functional and the analysis can be continued.

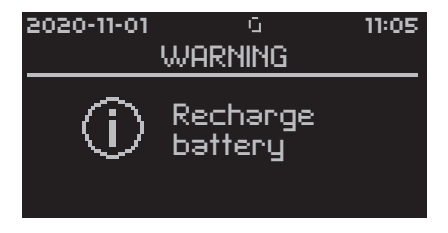

 $\bullet$  It is recommended to connect the Pima Analyser to A/C power before starting another analysis.

• Press **V** or **X** to continue.

#### **Power Error**

The «Recharge battery» window appears if the power level of the integrated battery is too low to conduct another analysis. No further analyses can be performed by the Pima Analyser until the battery is recharged or the analyzer is connected to A/C power.

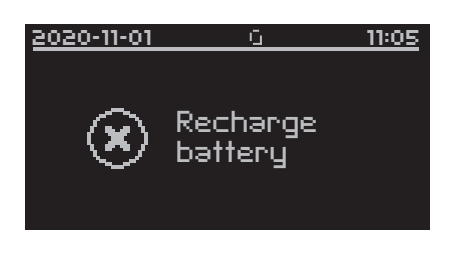

- Menu functions may still be active at this point. Press  $\vee$  or  $\vee$  to continue.
- $\bullet$  It is recommended to connect the Pima Analyser to A/C power before the integrated battery is completely discharged.

#### **Printer Errors**

Should the operator attempt to print results with no USB Printer attached to the Pima Analyser the «Failure» window is displayed.

Should the USB Printer run out of paper, the following window is displayed.

After a new roll of paper has been inserted, confirm continuation of printing with  $\vee$ . In case the error occurred during the printing of a Pima Test Report, the last report will be printed again.

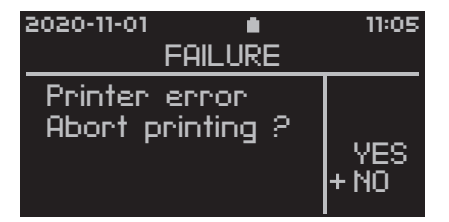

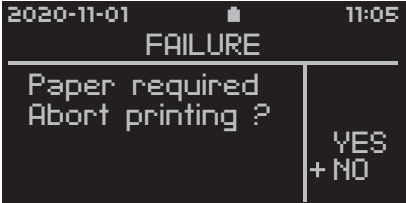

**9**

For more information on the USB Printer, please refer also to the USB Printer User Guide (UG-m-PIMA-02).

#### **Selection Error**

Should the operator attempt to print, export, export and delete or delete stored test results without selecting a result prior to executing the command the following window is displayed.

• Press **X** and select one or more tests before pressing  $\vee$ .

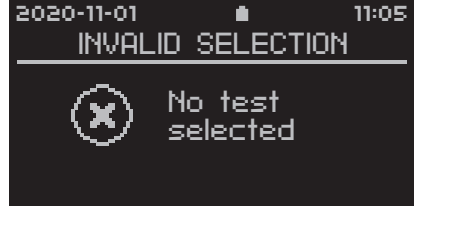

#### **Storage Errors**

If, during export, the storage capacity of the storage medium is reached, the following window appears.

• Press  $\vee$  or  $\mathbb{X}$  and remove the storage medium. Insert another storage medium with adequate storage capacity and try to export again.

If, during export, the storage medium is removed from the USB port, the following window appears.

• Press  $\vee$  or  $\vee$ , re-insert the storage medium and attempt to export again.

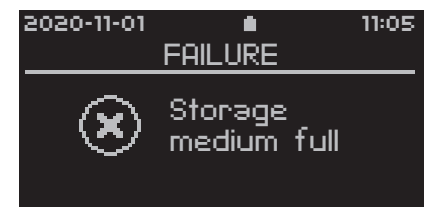

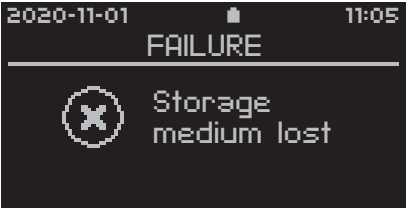

#### **Undefined Errors**

It is possible that an undefined error occurs while operating the Pima Analyser.

This error message may appear if the analyzer unexpectedly aborted start up.

• Press and hold the Power On button on the back of the Pima Analyser until the screen turns and remains black. Then restart the analyzer.

This error message may appear at any time. Depending on what triggered the error, the operator may still be able to navigate through the Pima Analyser menus and to start a new test.

• In case the error caused the Pima Analyser to stall, press and hold the Power On button on the back of the analyzer until the screen turns and remains black. Then restart the Pima Analyser.

This error message may appear during the initial booting procedure and will cause the Pima Analyser to stall.

• Press and hold the Power On button on the back of the analyzer until the screen turns and remains black. Then restart the Pima Analyser. If error persists contact your local distributor.

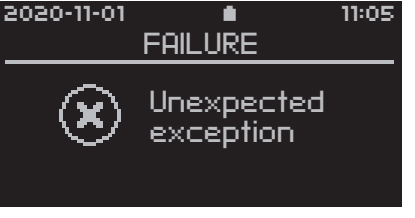

2020-11-01 11:05 **FAILURE** 

Error 0000

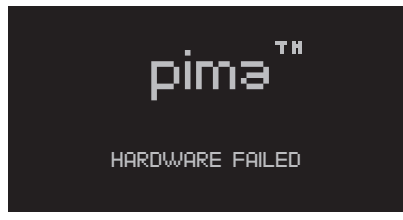

#### **Volume Error**

Before each analysis, the Pima Analyser checks the sample volume loaded on the Pima test cartridge. If the Pima Analyser detects insufficient volume the following window is displayed.

2020-11-01 11:05 FAILURE No sample detected Error 201

Press  $\vee$  or  $\vee$  and the «Abort Analysis» window opens.

The operator can overrule this error message by selecting «NO» in the «Abort Analysis» window and the analysis process will continue.

Overruling Error 201 will be documented on the result pages.

**2.2. Pima Bead Standard User Guide**

For information on optional peripheral equipment and accessories, please view at **www.abbott.com/poct**

#### **Intended Use**

The Pima Bead Standard is an external control material for daily quality control (QC) on the Pima Analyser and controls instrument setup and performance, and data analysis. It comprises two ready-to-use test cartridges, Pima Beads [Normal] and Pima Beads [Low], with set amounts of fluorescent spots. Daily QC should be performed before testing of patient samples or after any relocation of the Pima Analyser. Each test takes approx. 7 minutes. For *in vitro* diagnostic use.

#### **Stability and Storage**

The Pima Bead Standard is a re-usable dry standard material that is stable until the expiry date indicated on the pouch label, as long as the sealed foil pouch is not opened. Upon opening the Pima Bead Standard can be used for 6 months.

Store the Pima Bead Standard cartridges in their storage box at ambient temperature and protected from light.

 $\bullet$  Record the opening date on the label inside the storage box.

#### **How to use the Pima Bead Standard**

For daily QC always use one pair of Pima Bead Standard together with one particular Pima Analyser.

The Pima Bead Standard box labels indicate the respective manufacturing ranges for the cartridges (see example page 4).

date/Date d'o Fecha de apertura/Data de abertura: To establish an individual range for a particular Bead Standard/ Analyser combination perform 10 tests with each cartridge on the same Pima Analyser. The results need to be within the manufacturing range printed on the label.

After these initial tests the individual device specific ranges need to be established and all following measurements need to fall within these new ranges.

#### **How to calculate the device specific range**

The individual ranges for a particular Bead Standard/ Analyser combination are determined by calculating the mean (= sum of all measured values divided by the total number of measurements). An acceptable deviation from the mean can be calculated by multiplying the mean with 0.05.

The result (=  $XX c/µL$ ) will determine the individual range for the particular Bead Standard/Analyser combination (= mean  $\pm$  XX c/ $\mu$ L).

To perform a Pima Beads measurement press the  $\vee$  button on the Pima Analyser and insert a Pima Bead Standard cartridge when prompted by the Analyser. The Analyser automatically recognises the cartridge and initiates the Pima Beads test.

Record the new device specific range on the respective box labels.

 $2 \times 3$ 

*Please find respective calculation sheet plus example calculation overleaf.*

BL 260400011N-07

180291

 $\bullet$ 

Stable up to 6 month upon opening Stable jusqu'à 6 mois à l'ouverture Estable hasta 6 meses al abrir Estável até 6 meses após abertura

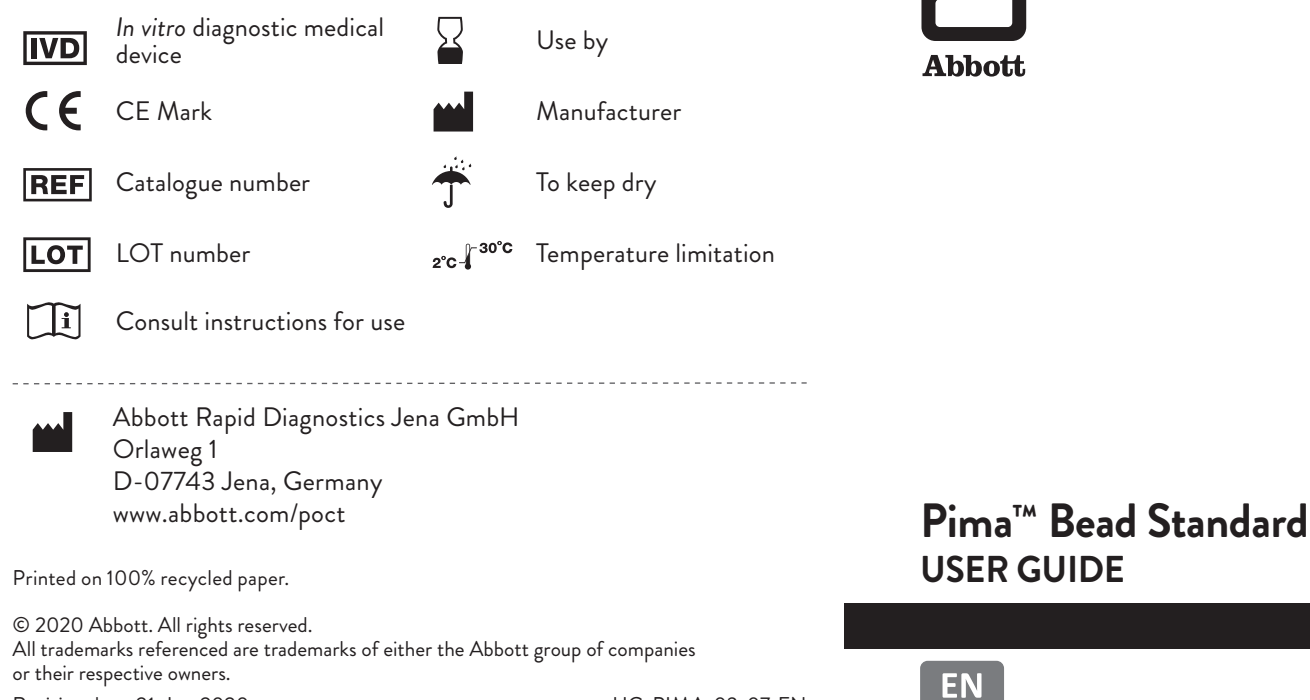

Revision date: 21-Jan-2020 UG-PIMA-03-07-EN

Device specific range/Plage spécifique au dispositif/ Rango específico del instrumento/Intervalo específico do aparelho:

1

3

2

Manufacturing range:

Result range for a particular cartridge LOT across all Pima Analysers.

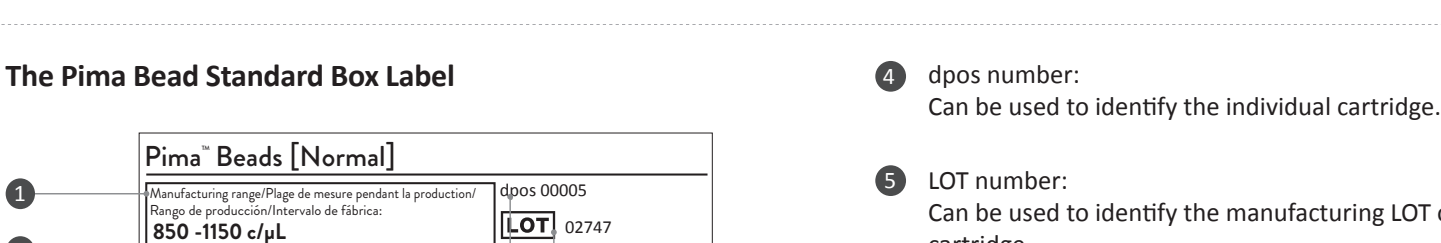

Device specific range:

Note result range calculated for one particular Pima Analyser/ Pima Bead Standard combination (see calculation sheet overleaf).

Opening date:

Note opening date to recognize 6 months expiry.

1

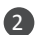

3

Can be used to identify the manufacturing LOT of an individual cartridge.

In the unlikely event that the Pima Analyser has difficulties reading the cartridge barcode you can enter the number printed below the barcode on the cartridge label.

#### Barcode: 6

See Pima Analyser User Guide for further details.

 $4 \times 5$ 

#### **Testing the Pima Bead Standard**

Dry control material is sealed within each Pima Bead Standard cartridge. No addition of liquid reagent or sample is needed.

• Once an Operator and Sample ID have been entered into the Pima Analyser the «Analysis in Progress» window appears.

«Pima Beads» is displayed in the status line.

• After successful completion of the analysis, remove the Pima Bead Standard cartridge. Once the cartridge is removed, the Pima Analyser automatically displays the first «Pima Beads» result window, showing the Sample ID and test result in c/μL.

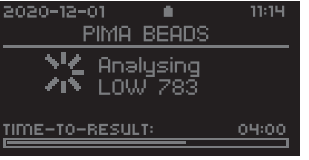

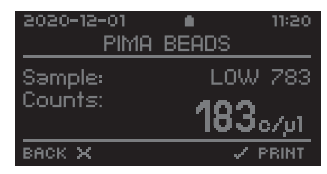

• There are four result windows for every Pima Beads test. Because Pima Bead Standard is a dry material, the QC features for«Volume» and «Reagent» are inactivated and not displayed on the result screen. All other QC parameters are tested

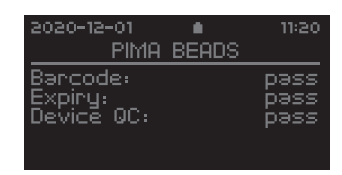

as usual. The test results are stored in the Analyser archive. In case a result falls outside the device specific range clean the detection channel lid with a lint free cloth and repeat the measurement twice. Should the results fall within the range, continue testing patient samples. Should the results again fall outside the range contact your local distributor for support before testing patient samples.

For further information on viewing and printing test results please refer to the Pima Analyser User Guide.

For Technical Support please contact your local distributor or call the respective number for your region:

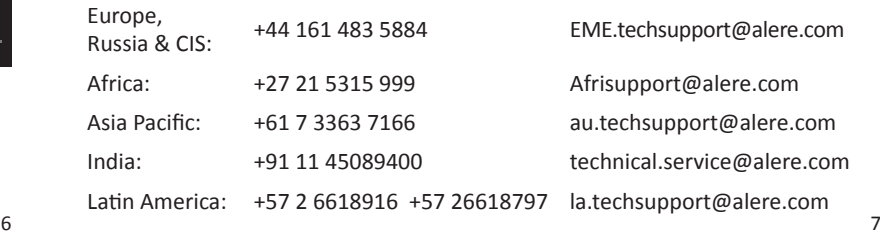

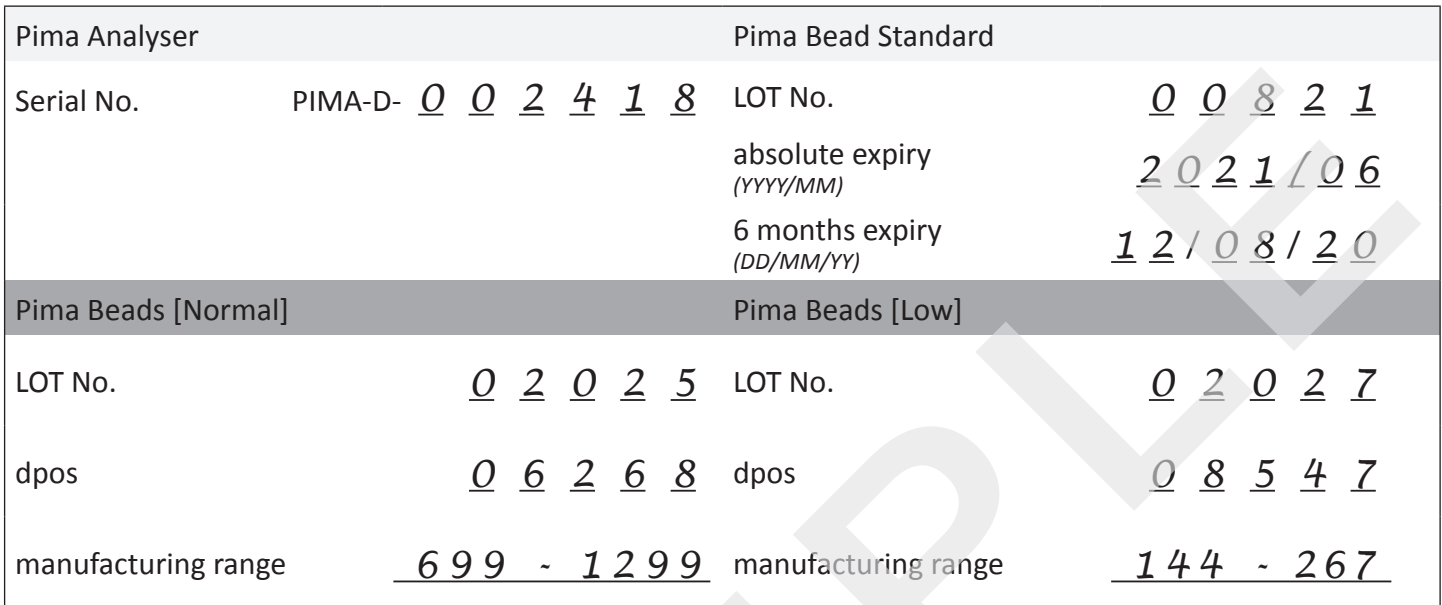

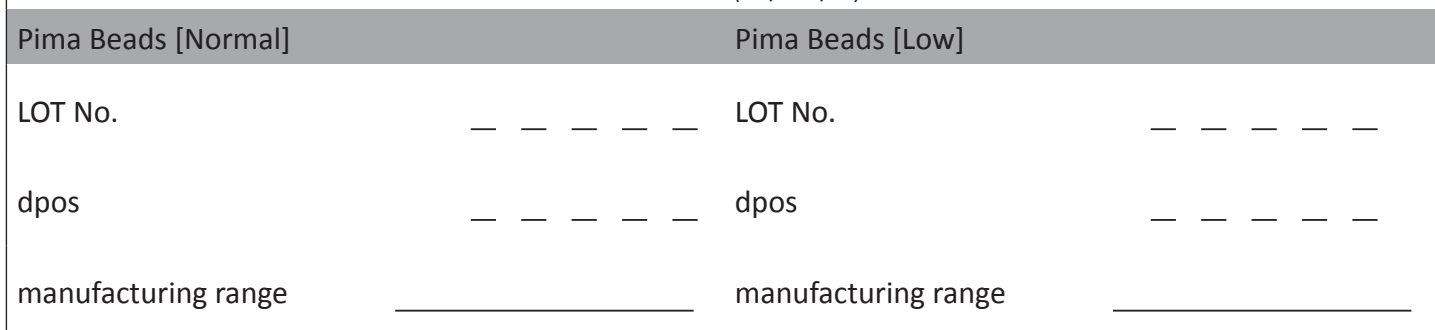

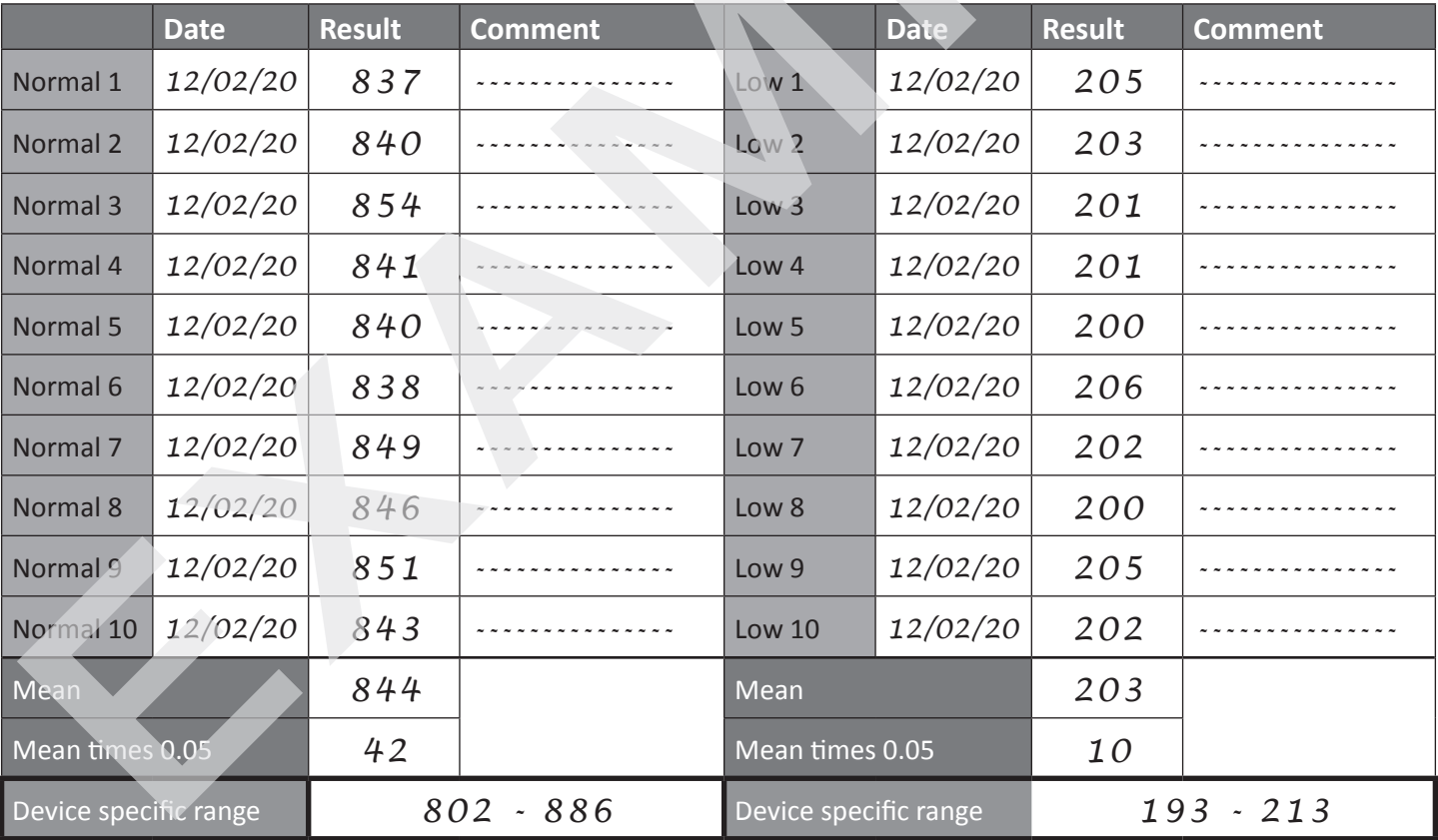

# **Pima Bead Standard Calculation of device specific ranges - Example**

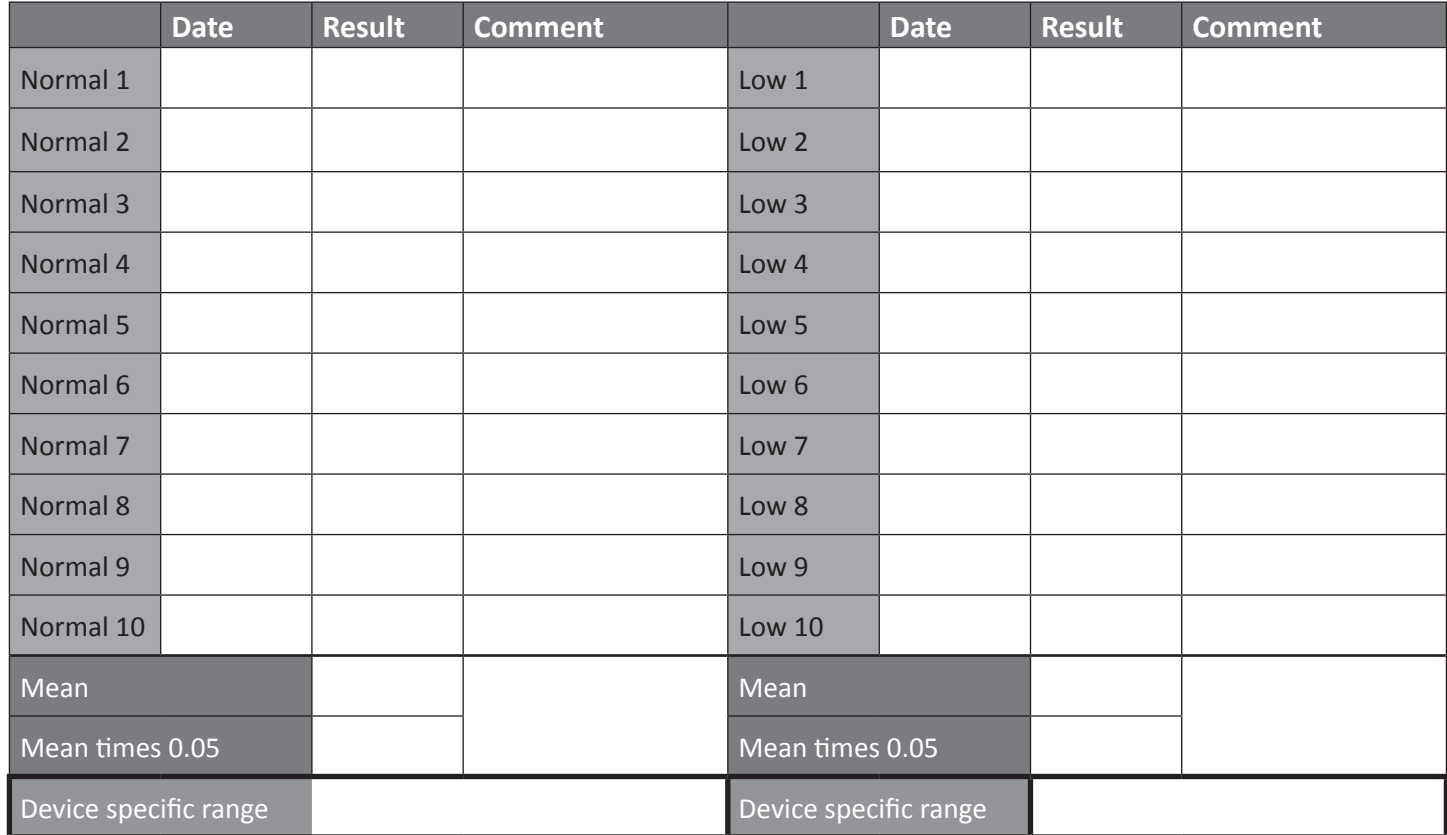

# **Pima Bead Standard Calculation of device specific ranges**

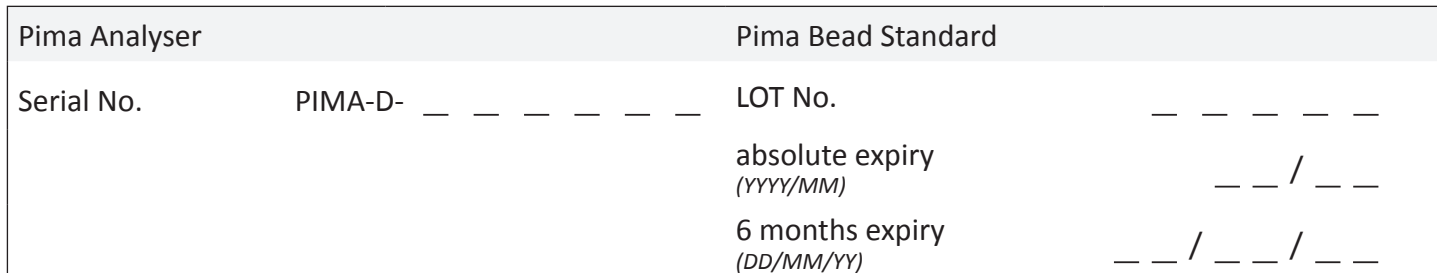